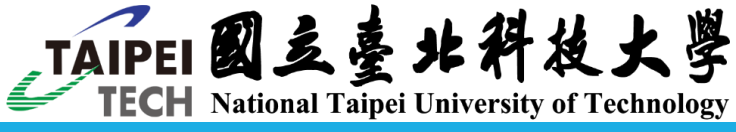

## Library's Thesis/Dissertation Submission Guide

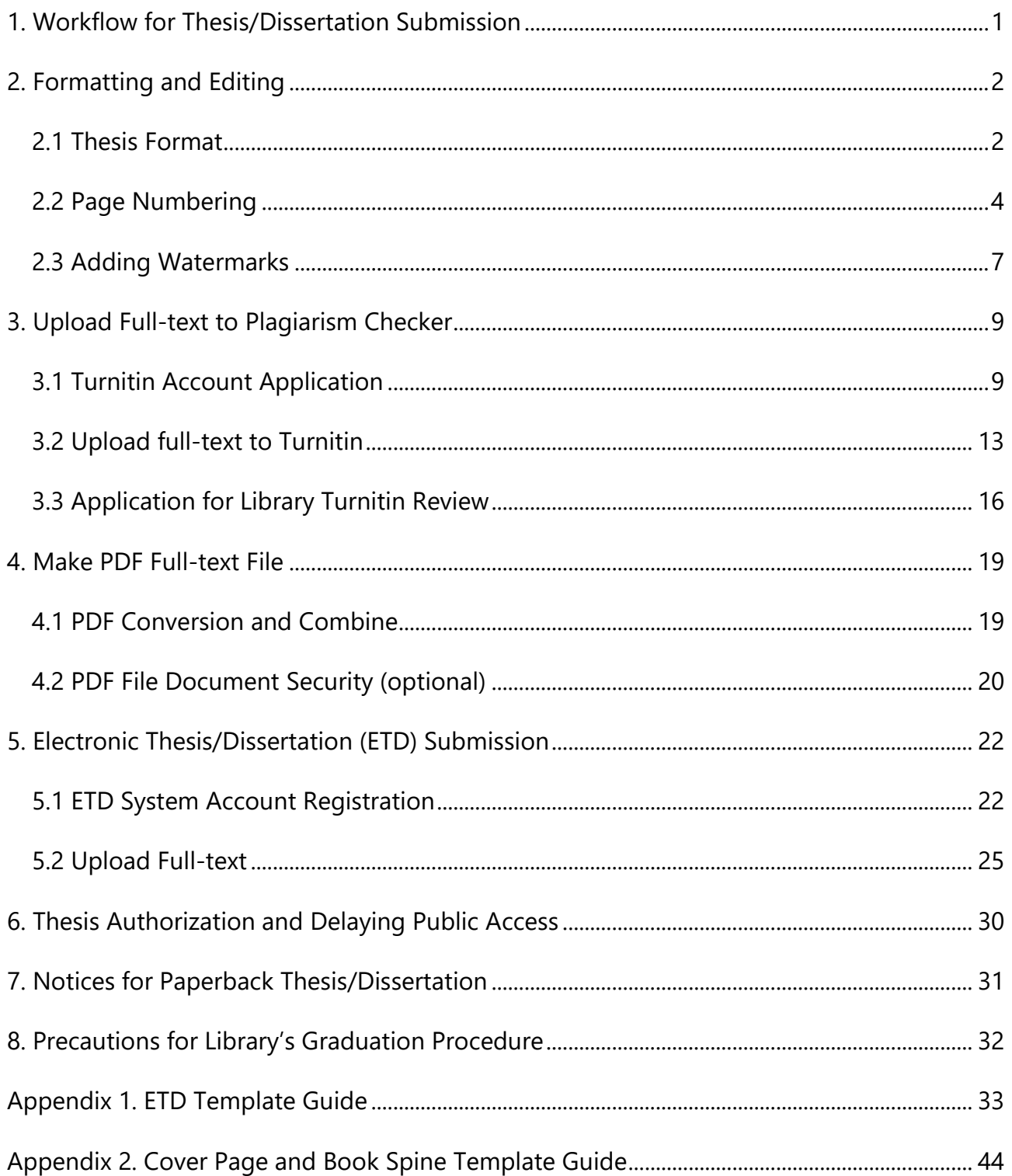

Contact: Ms. Lin weiling@mail.ntut.edu.tw | ext.3136 8:30-12:00 & 13:00-17:00, Mon.-Fri.

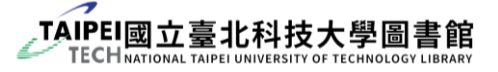

### <span id="page-1-0"></span>**1. Workflow for Thesis/Dissertation Submission**

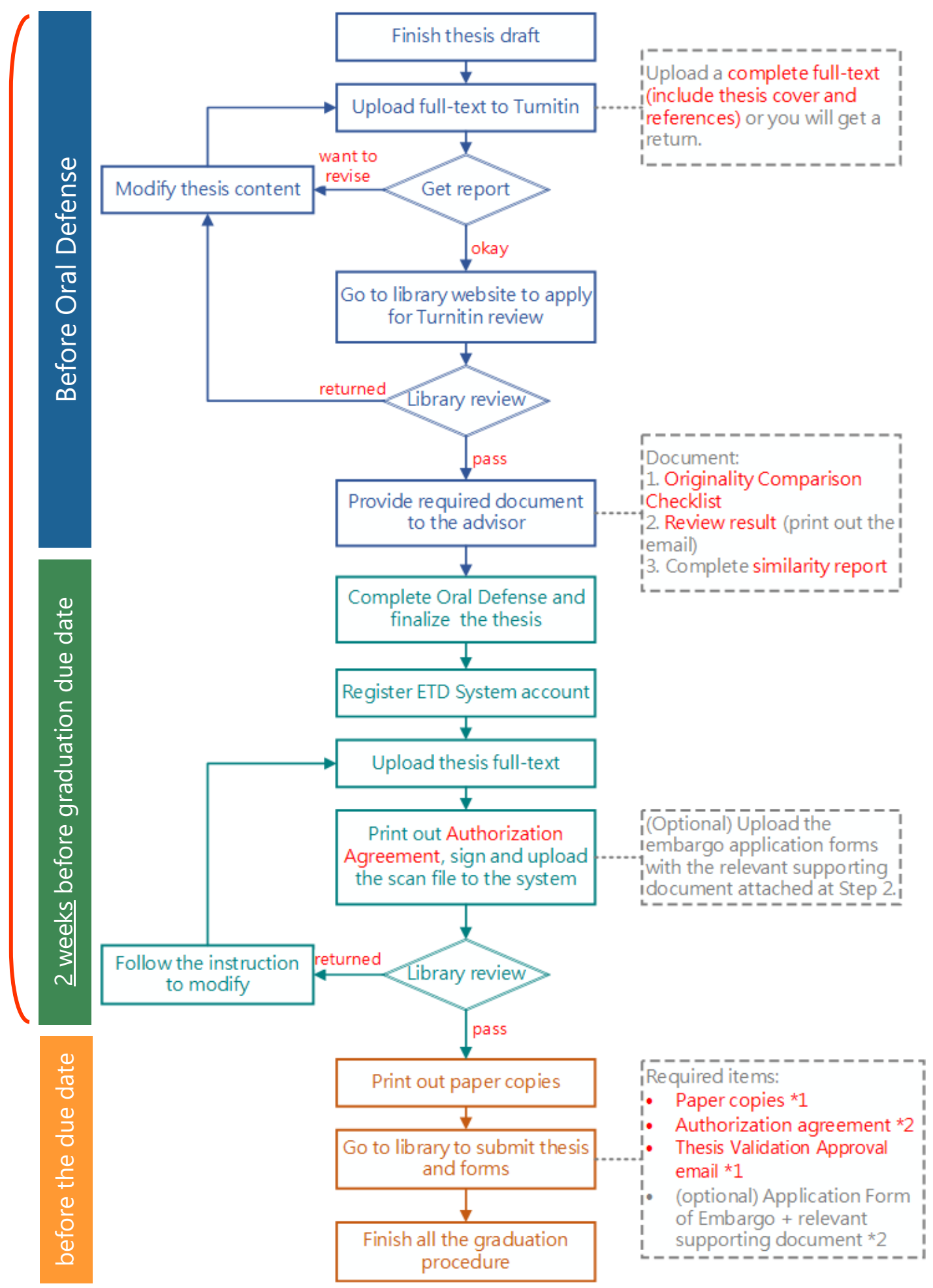

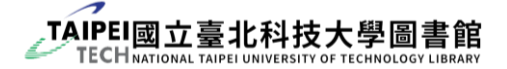

### <span id="page-2-0"></span>**2. Formatting and Editing**

### <span id="page-2-1"></span>2.1 Thesis Format

Format Specification

For the detailed specifications, please refer to NO. J1 & J2 documents on the Office of [Academic Affairs website.](https://oaa.ntut.edu.tw/p/412-1008-13399.php?Lang=en) These documents are general specifications where the department and institute may specify relevant specifications based on the format commonly used in the academic field.

▶ Font Choices

Recommended fonts: **DFKai-SB(**標楷體**)** for Chinese and **Times New Roman** for English. For other fonts, please ensure the text can be properly presented after the file is converted to PDF.

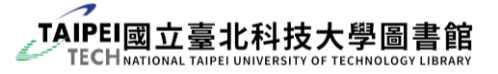

**FILM** Thesis Content Requirements

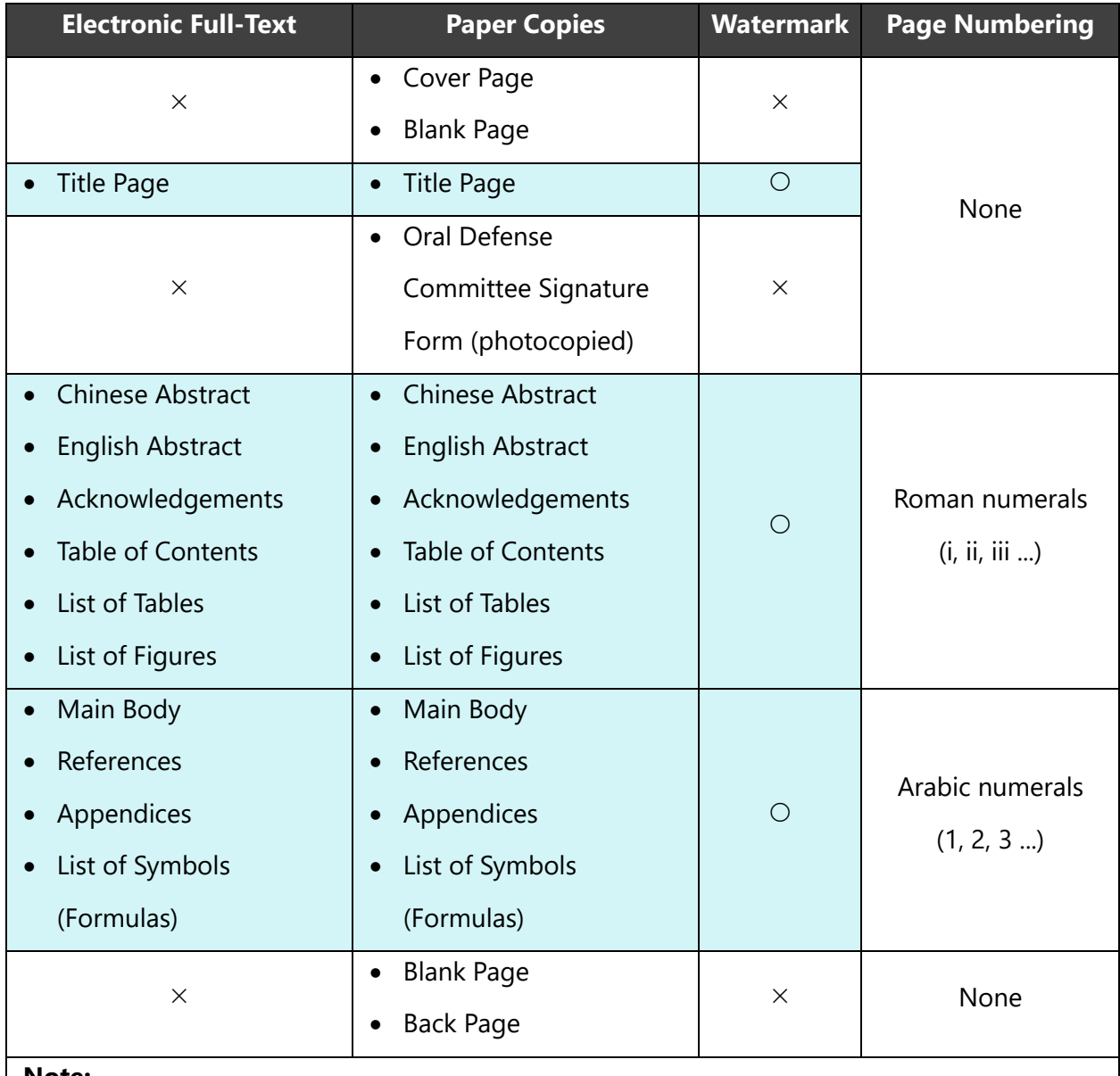

#### **Note:**

(1) Templates and formats for cover page, abstract pages, table of contents, etc. refers to ["Appendix 1. ETD Template Guide"](#page-33-0).

(2) The "Oral Defense Committee Signature Form" is exempted in the Electronic full-Text (only include it in the paper copies).

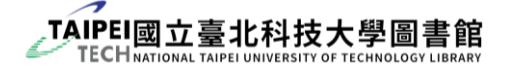

### <span id="page-4-0"></span>2.2 Page Numbering

- ▶ Notices for Page Numbering
	- (1) Page numbers are **NOT** required for the cover page, title page, and the Oral Defense Committee Signature Form.
	- (2) The content before the main body (normally "ABSTRACT" to "List of Figures") shall be numbered in sequence starting with the Roman numeral "i."
	- (3) The main body (from Chapter 1) and contents such as references and appendices shall be numbered in sequence starting with the Arabic numeral "1."
- Steps to add page number in MS Word
	- (1) To insert different types of page numbers, use "**Section Breaks**" feature in MS Word to divide the document into three "sections." Then assign different page numbers to the different "sections."

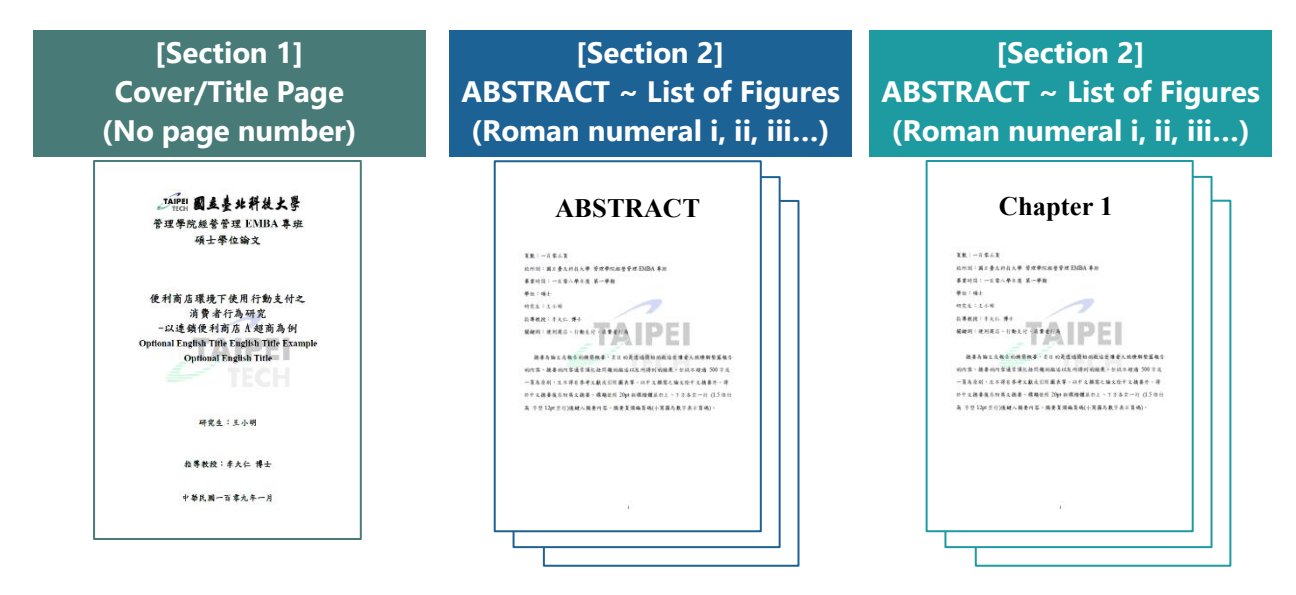

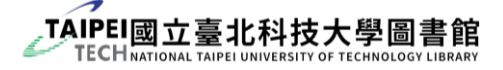

- (2) How to insert a section break:
	- **O** move the cursor to the place you wish to insert the section break
	- 8 select "Breaks" on the "Layout" tab
	- **add a Next Page section break.**

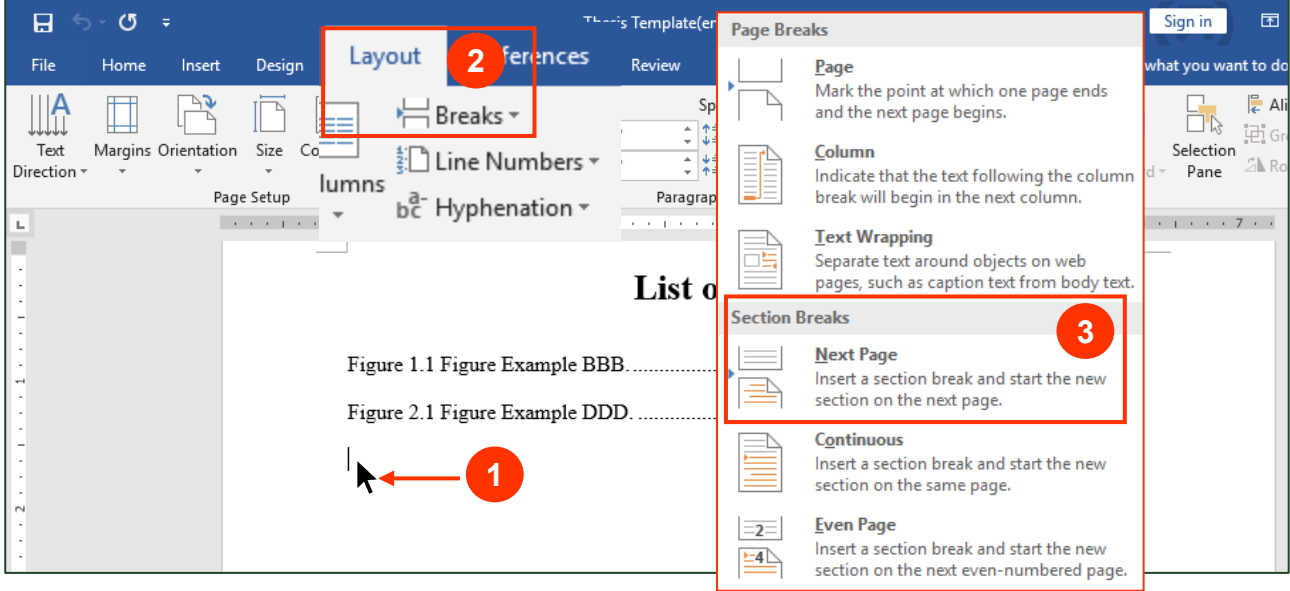

- (3) Show the paragraph mark to check if there is a section break inserted:
	- **O** "Home" toolbar
	- **2** click the symbol " $\frac{2}{3}$ " or "  $\frac{1}{3}$ " (show/Hide)
	- If a section break is inserted, a "section break (next page)" shall be displayed.
	- You may also click twice at the "footer" to open the footer to confirm the

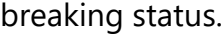

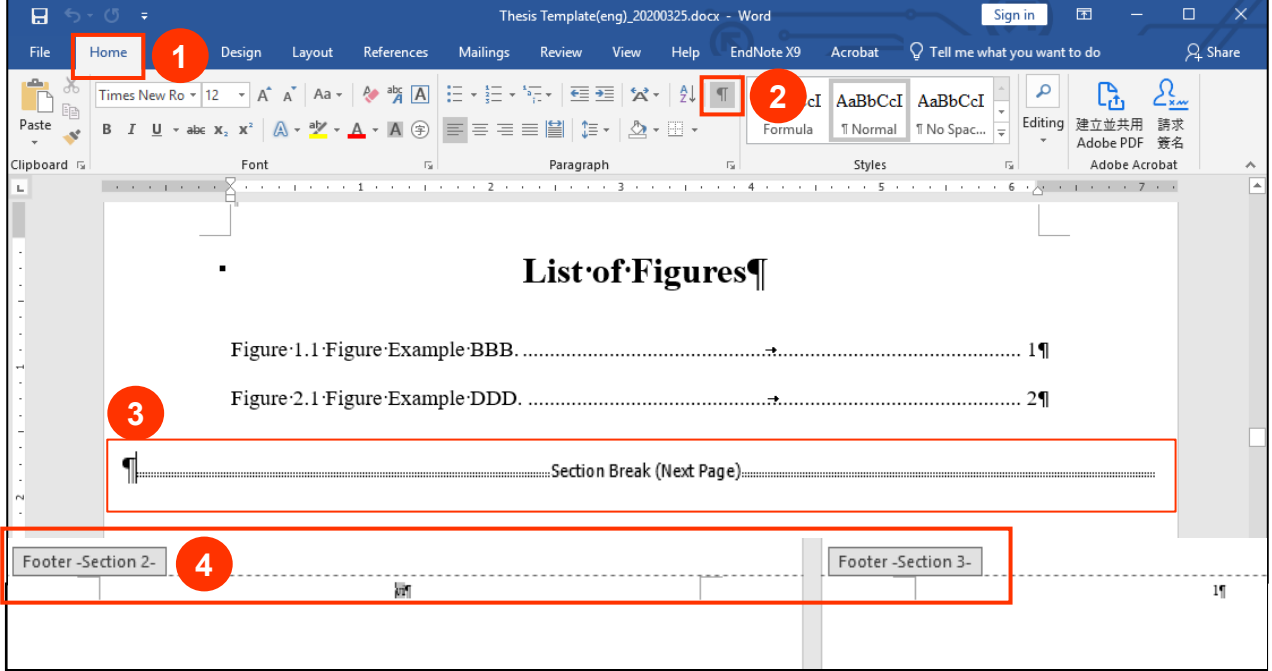

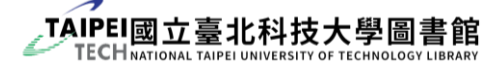

- (4) How to set the page number:
	- **O** "Insert" toolbar
	- <sup>2</sup> click "Page Number" and select "Bottom of Page"
	- **8** choose "Plain Number 2"
	- **4** click on the page number, select "Format Page Numbers" to open the page number format panel
	- **S** select "Number format" and **DO NOT** select "Continue from previous section" (the page numbering shall start at the first page.)

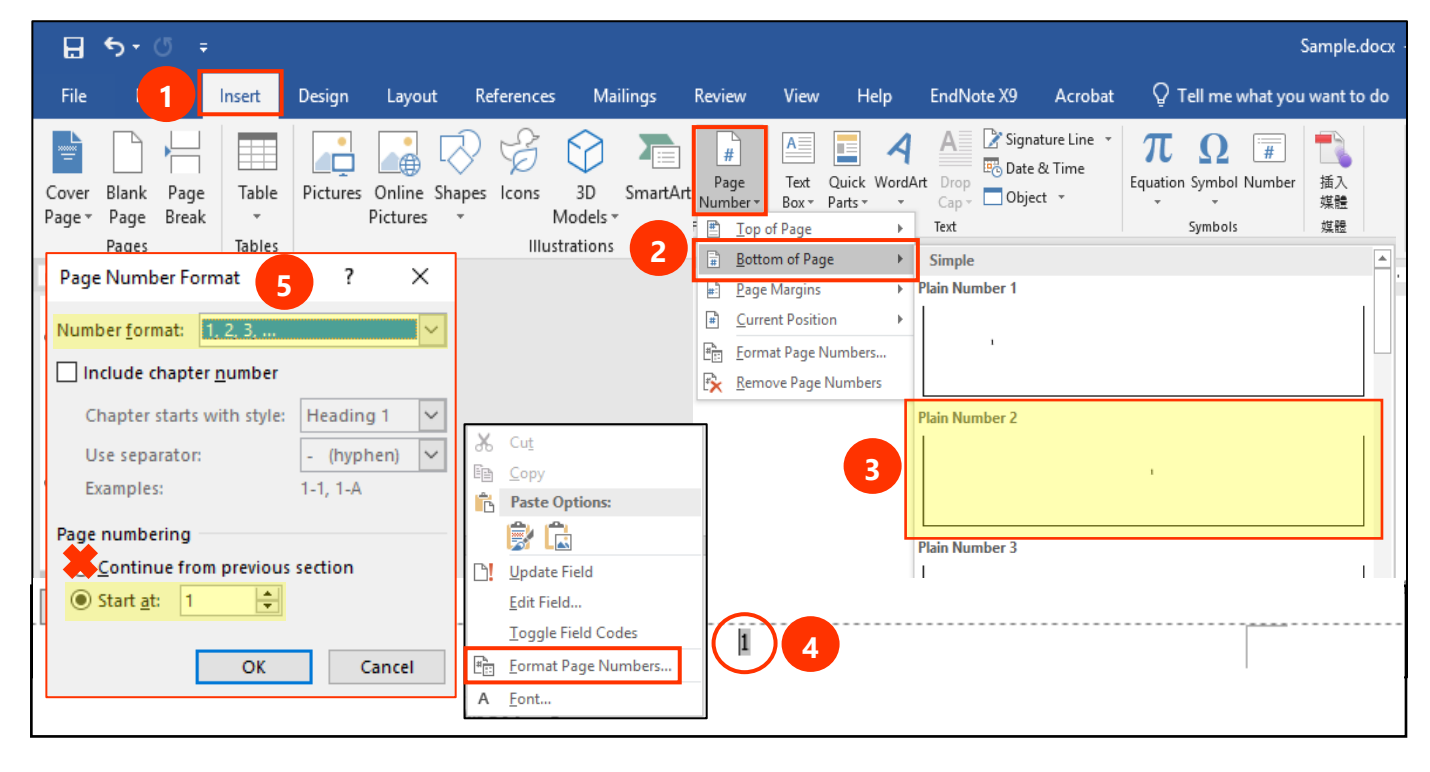

### <span id="page-7-0"></span>2.3 Adding Watermarks

- Download our school's logo <https://lib.ntut.edu.tw/public/images/201841311733.jpg>
- ▶ Steps to add watermarks in MS Word
	- **O** "Design" toolbar
	- **2** click "Watermark" and select "Customize Watermark"
	- **6** insert our school's logo as watermark and set up the image with 20% scale and

check "Washout". (it's okay to adjust the scale a little bit.)

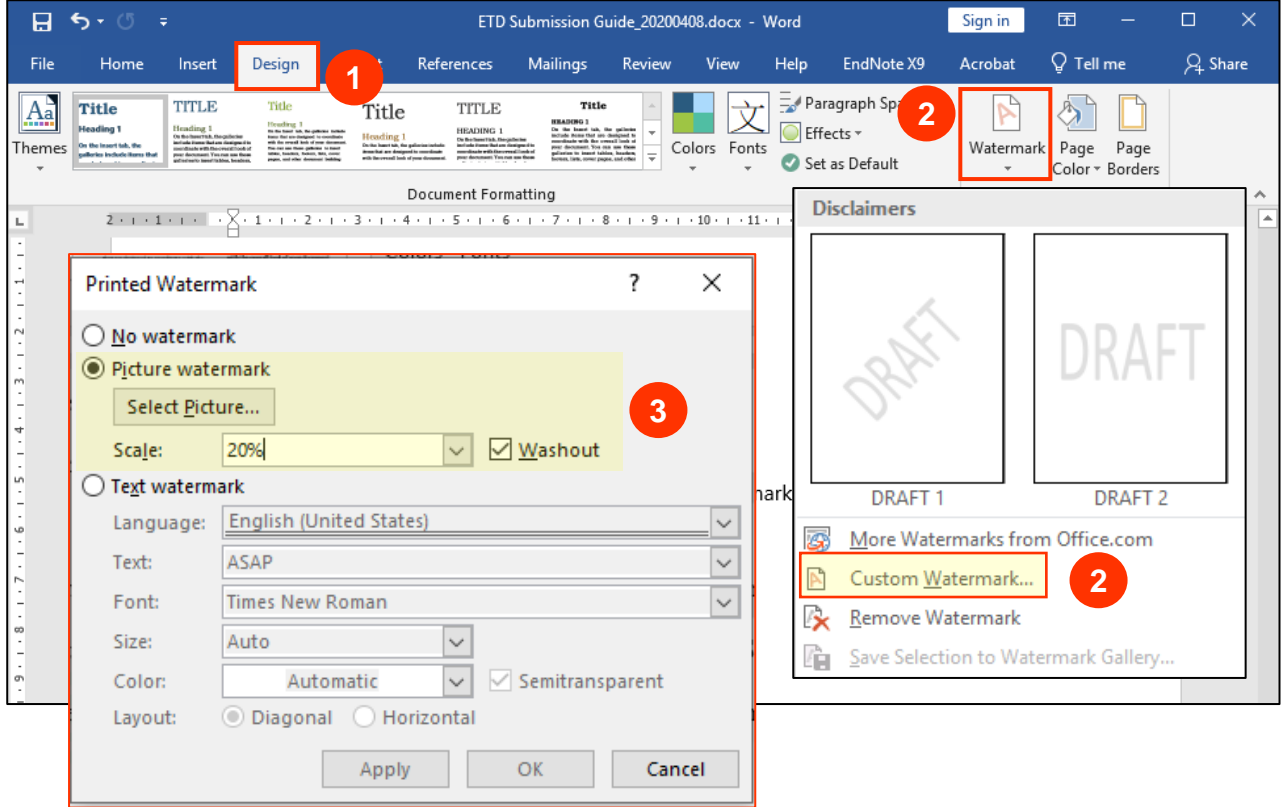

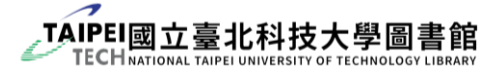

- Watermarks Modification
	- (1) Please check whether the watermarks show correctly or not after you insert them.

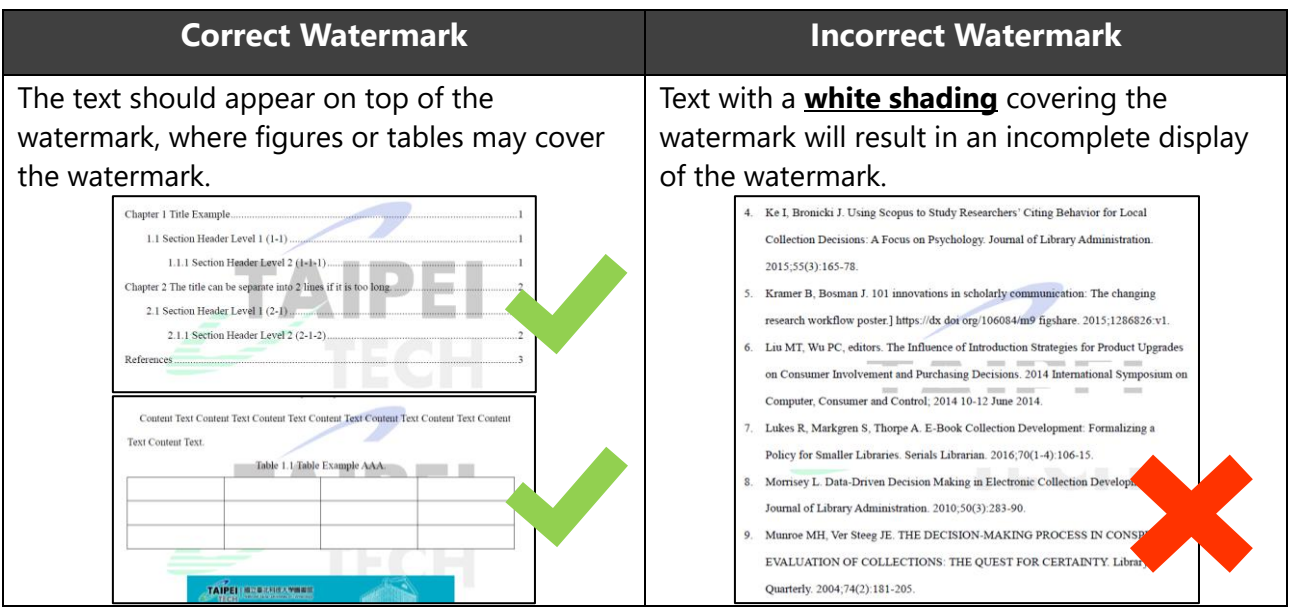

- (2) Steps to modify the shading covering the watermarks:
	- $\bullet$  select the text to be modified and click the "A" (character shading) in the "Home" toolbar twice
	- **2** modify the shading to "No color"
	- S select "Design" toolbar and modify the page color to "No color"
	- "Page Borders"
	- S set the "Fill" under "Shading" tab to "No Color", set "Patterns Style" to "Clear" and apply to "Paragraph" (if it is still not modified, please repeat the steps and apply to "Text").

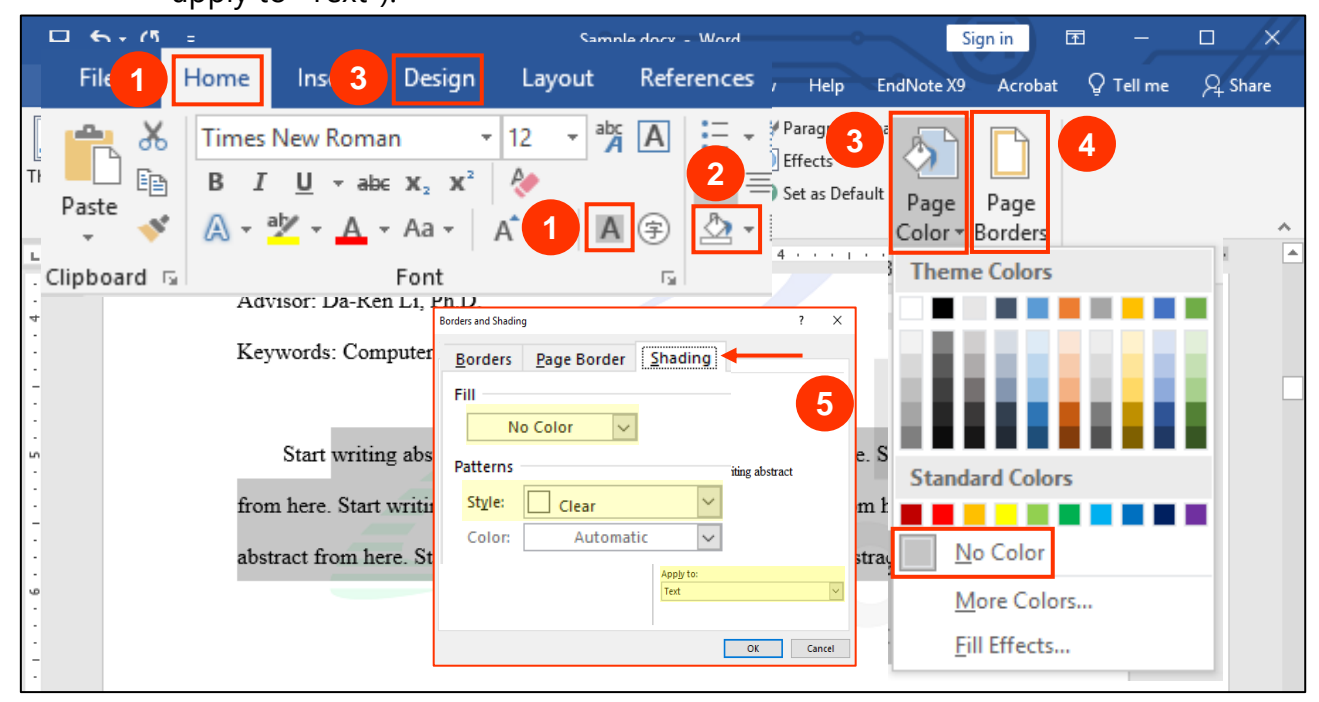

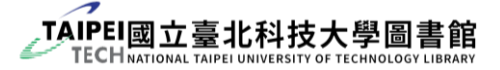

## <span id="page-9-0"></span>**3. Upload Full-text to Plagiarism Checker**

### <span id="page-9-1"></span>3.1 Turnitin Account Application

(1) [Log in](https://lib.ntut.edu.tw/sp.asp?xdURL=member/memberlogin_en.asp&mp=200&gourl=xdurl%3Dmp200%2Fgenform%2Easp%26CtNodeId%3D1558) your school account at the library's website. Go to the "Application for a

[Turnitin Plagiarism Checker Account](https://lib.ntut.edu.tw/sp.asp?xdurl=mp200/genform.asp&mp=200&CtNodeId=1558)" page and click "**Form**".

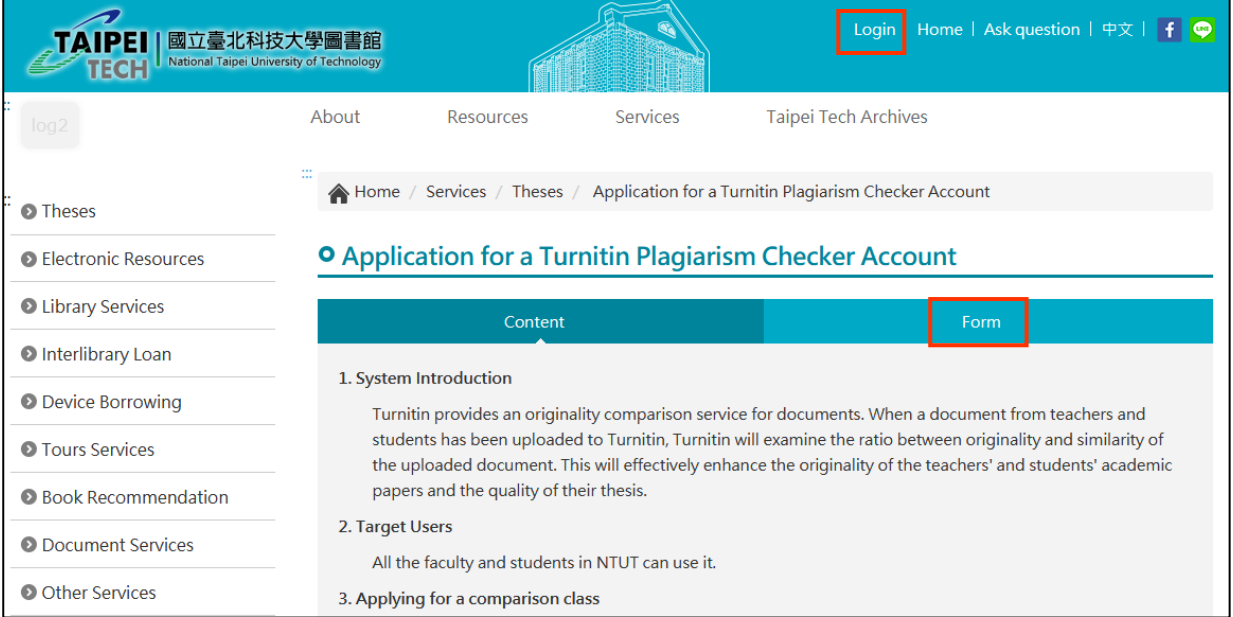

(2) If you have already logged in to our library's website, your information will be displayed. Fill in your email and valid code and submit the application. (The email you filled in will be the Turnitin account ID. If you have already had an account, fill in

the same email then the old account can be activated.

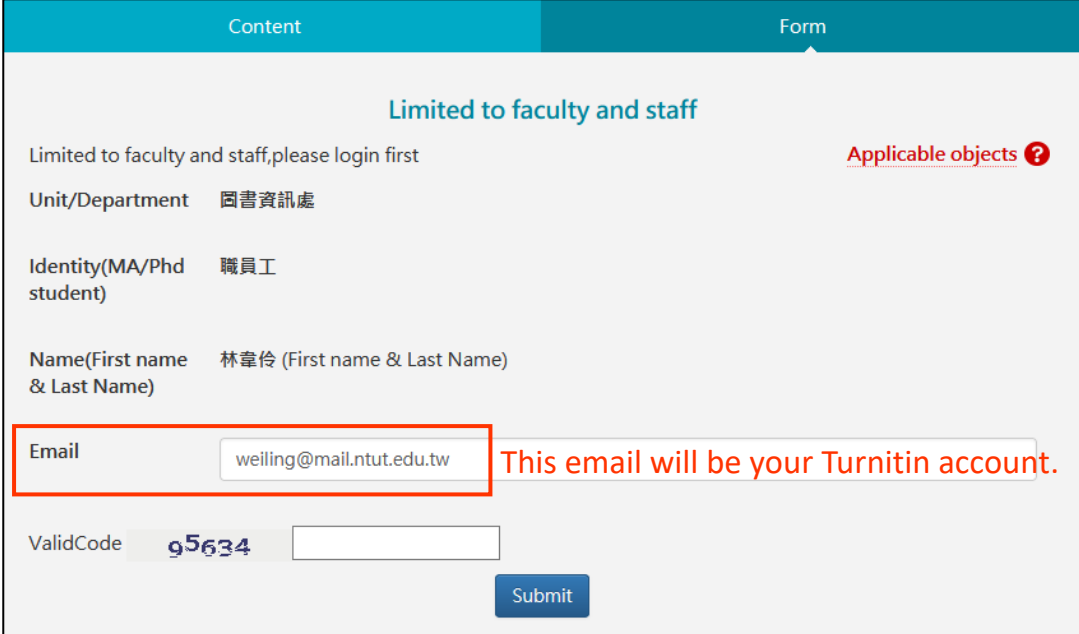

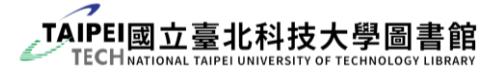

(3) You will receive a welcome email from "**Turnitin No Reply**" within 2 working days.

Click "Set up account" to continue the following steps.

(It shows your "First name" and "Last name" at the top of this email. Please pay

attention to them because you will use this information later.)

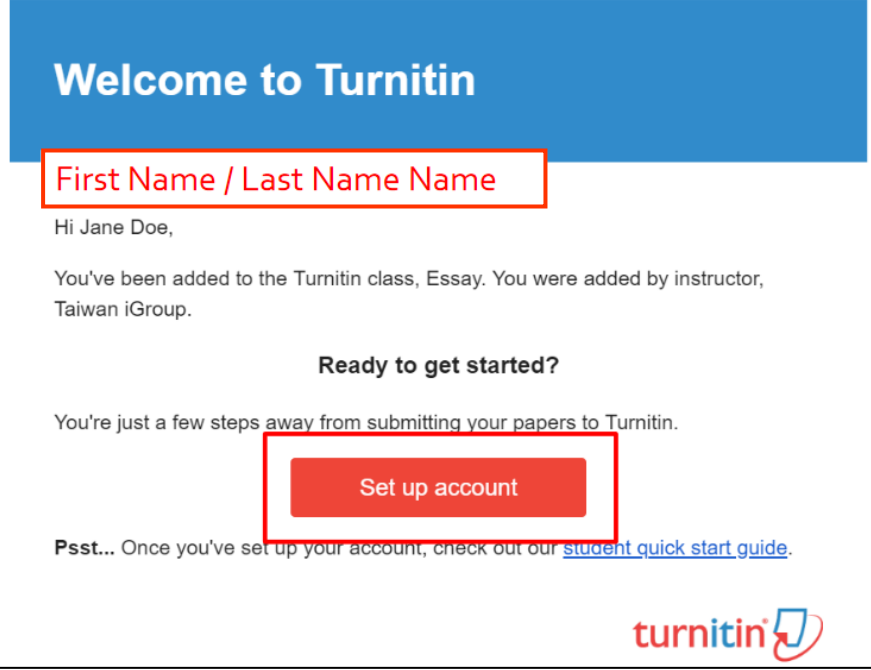

(4) Fill in the email address (the one you just received the welcome email) and your last

name. (**DO NOT** fill in the full name. Your last name was indicated in the welcome email.)

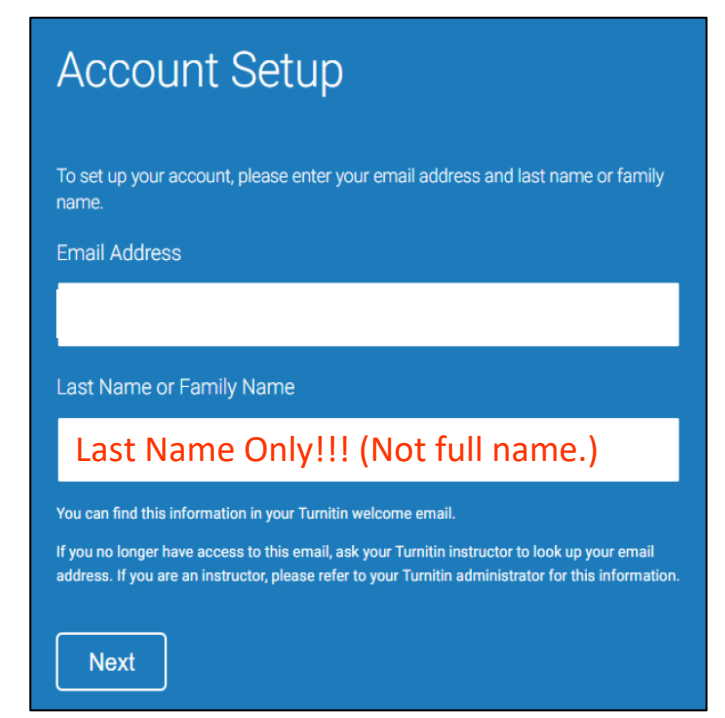

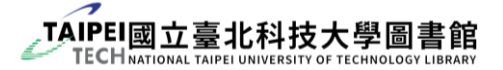

(5) After you finish the account setup, you will receive another email. Please click the link in the email to create your Turnitin password within 24 hours. If the link is expired, click another link below to request a new link.

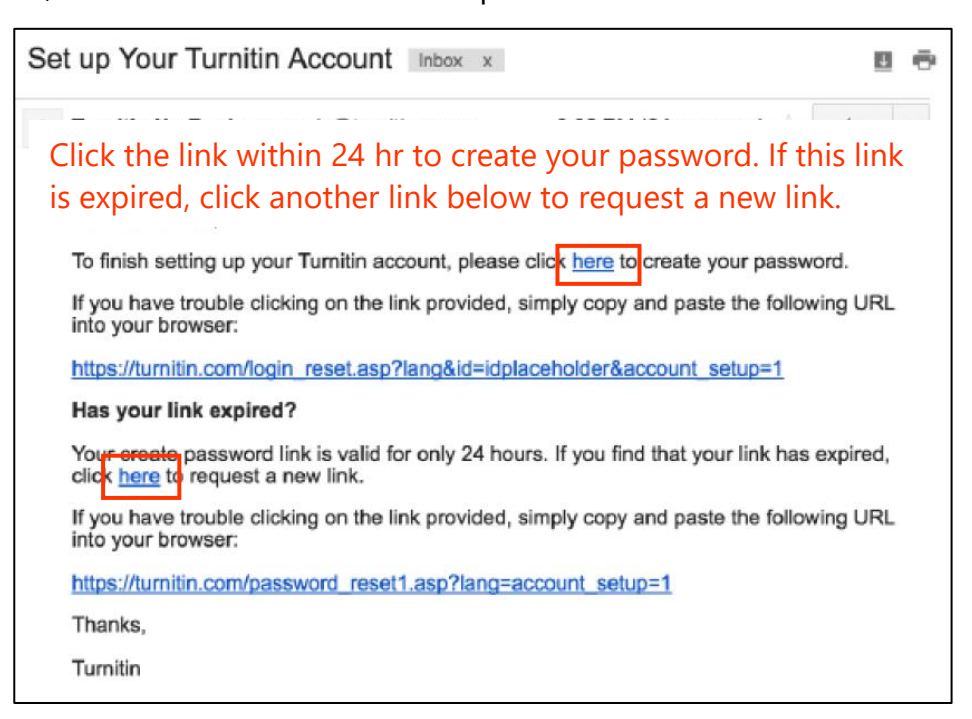

(6) Follow the instruction to create the password. It will show "Account Setup

Complete" if you finished every step.

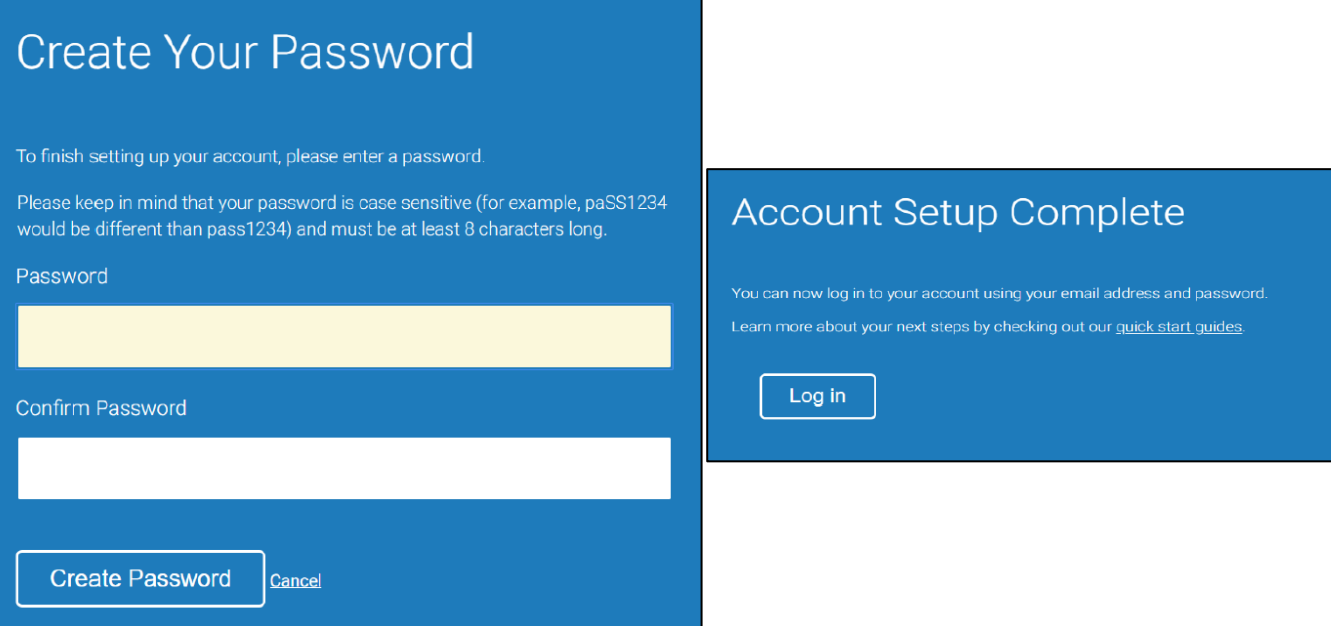

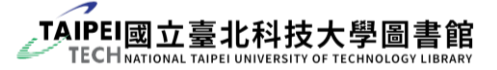

(7) Go to **[Turnitin's website](https://www.turnitin.com/zh-tw)** and log in.

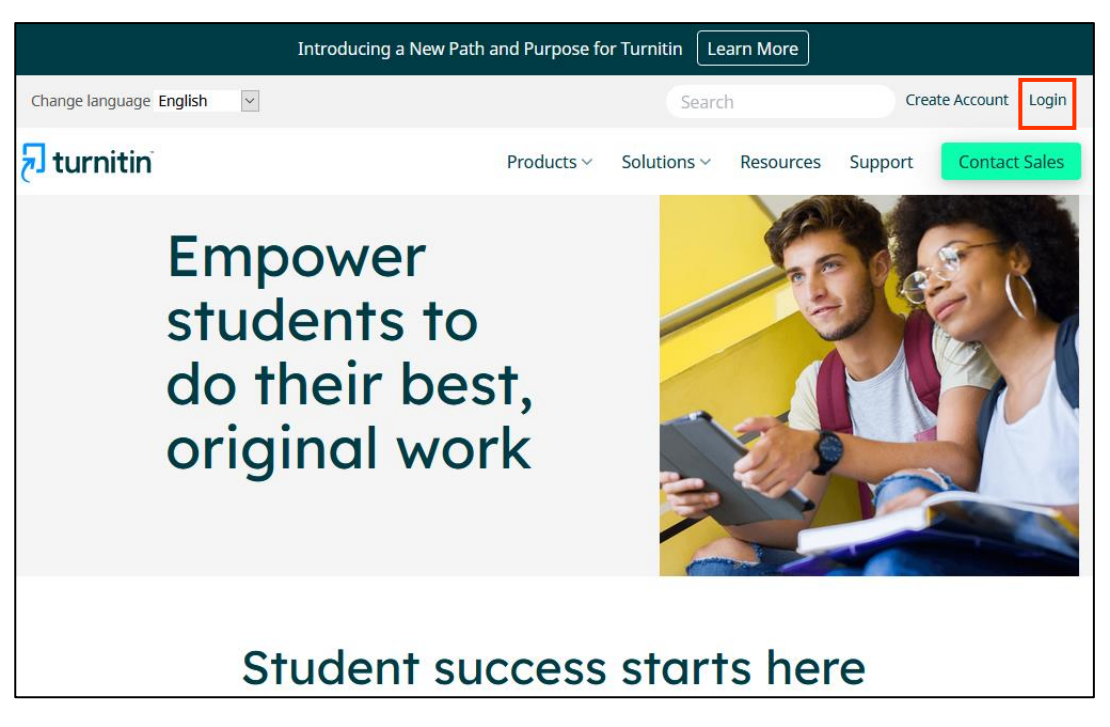

(8) If it is the first time you log in, you have to set up the "Secret question" information in case you forget your password.

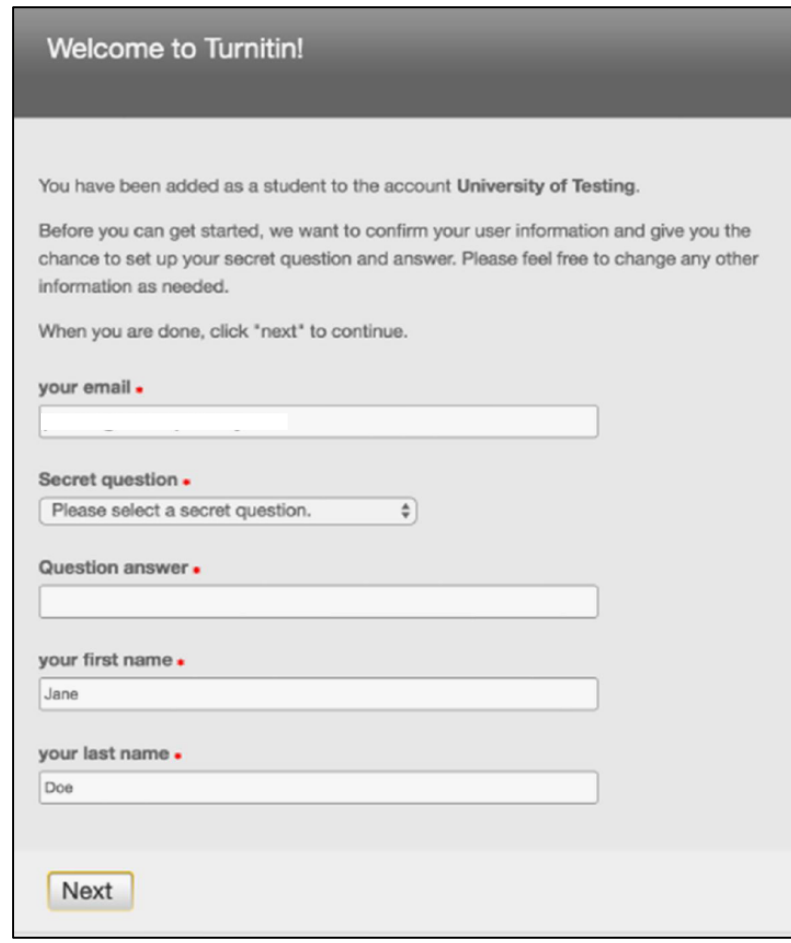

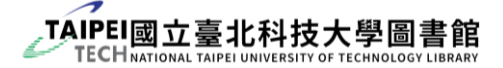

### <span id="page-13-0"></span>3.2 Upload full-text to Turnitin

- (1) Log in your Turnitin account, and you will see the "classes" that you are enrolled in. Click the "Class name" to enter the class homepage. There are some notices:
	- **O** Click the class name to enter the class homepage. If you do not see any class, please click " $\Psi$ " and select the identity on the upper right corner to "Student".
	- **2** The "Instructor" is the librarian who help you enroll the class, so it is correct if the name is different from your advisor.
	- **6** The duration of each class is one semester. Therefore, if the status shows "Expired", please repeat step 1 & 2 in the chapter "[3.1](#page-9-1) [Turnitin Account](#page-9-1)

[Application](#page-9-1)" and you will get a new class. (You can use the same email account.)

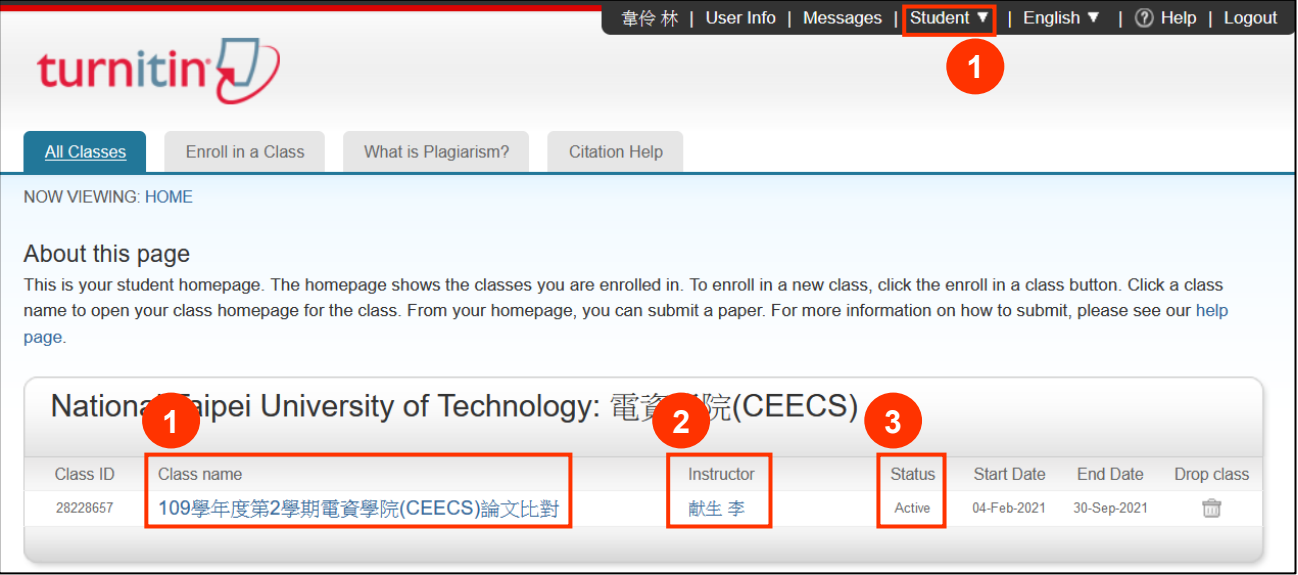

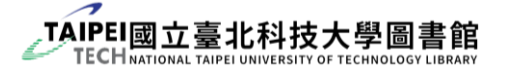

(2) In the class homepage, you will see the all the "Assignment". Click the blue button "Submit" to upload your thesis full-text. There is no limitation for each assignment; however, you will get the report within 24 hours at the first 3 submissions. After that, you will need to wait at least 24 hours to see the report.

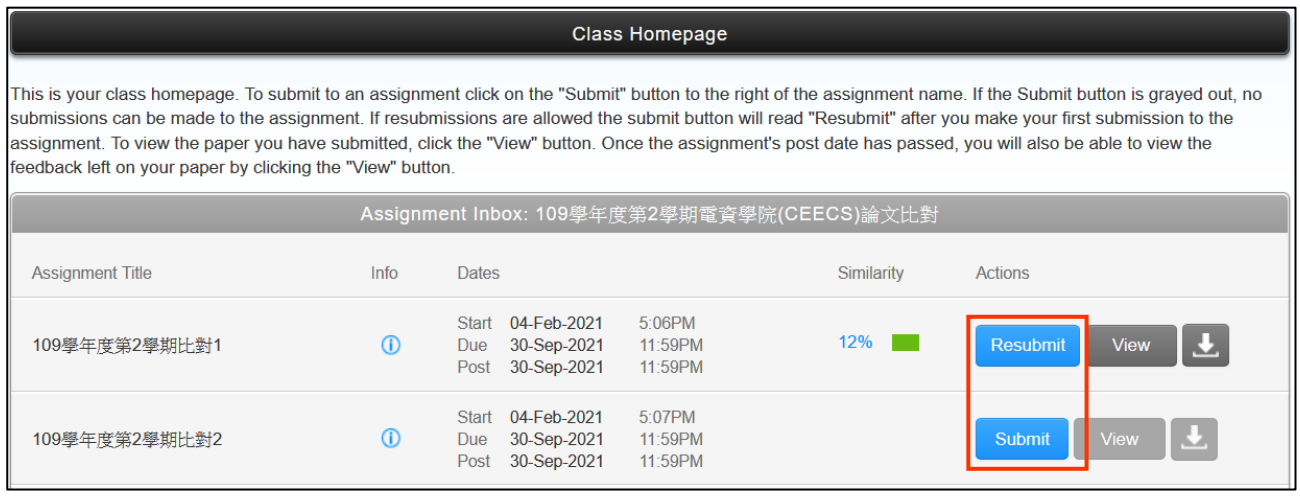

(3) Enter the title that helps you recognize this document and choose your full-text file. You should upload a complete full-text file, which includes cover, abstract, the contents, references, etc. Otherwise, when you apply for Turnitin review, your application will be returned.

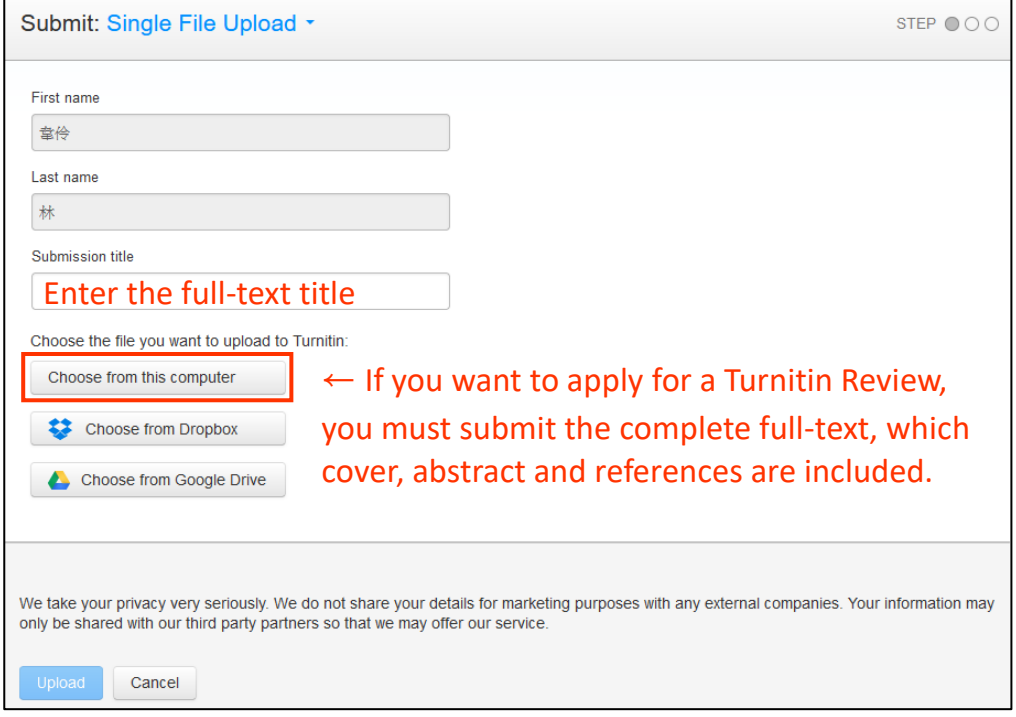

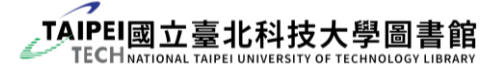

(4) When you upload your full-text, please make sure the system shows

"Congratulations - your submission is complete!" in green shading. It indicates you

upload the full-text successfully.

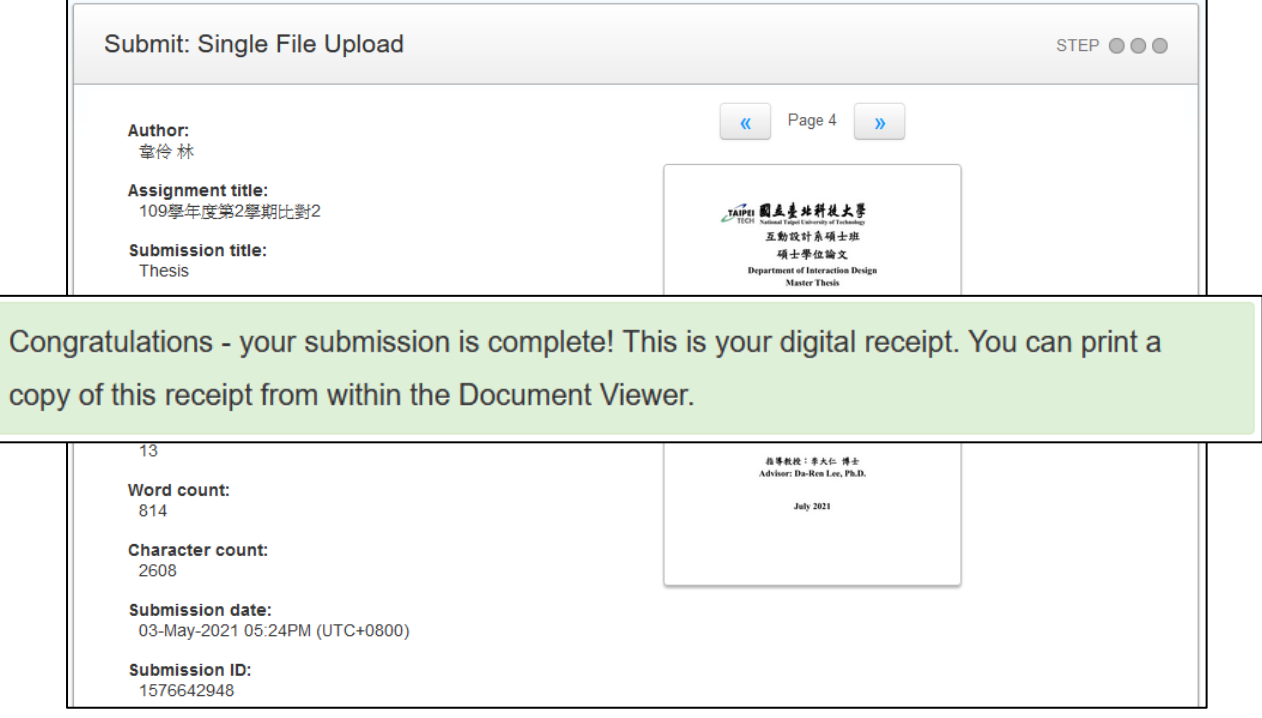

(5) You may read the similarity report by clicking the percentage. If you do not know how to read the report, please refer to library'[s instruction.](https://lib.ntut.edu.tw/public/images/2019521111049.pdf) Also remember: The percentage is NOT a score which indicates you are passed or failed. It still needs to **review manually** to check if your content is appropriate. Therefore, please **provide the whole report to your advisor** and discuss with him/her.

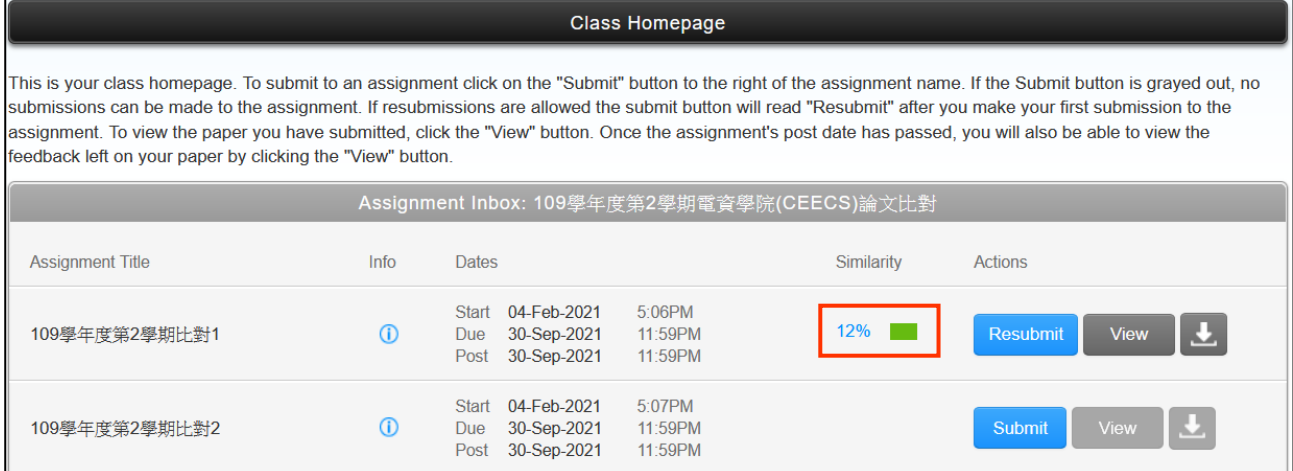

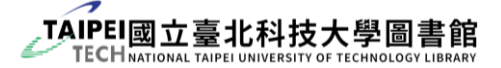

### <span id="page-16-0"></span>3.3 Application for Library Turnitin Review

- $\blacktriangleright$  Before the application
	- (1) You should follow the instruction "[3.1 Turnitin Account Application](#page-9-1)" to apply for a Turnitin account and class from the library. Do not use the class which is enrolled by your advisor, because the librarian cannot see you document.
	- (2) The file you upload to Turnitin should be a complete full-text file, which includes cover, abstract, the contents, references, etc. or your application will be returned.
- ▶ Steps to add page number in MS Word
	- (1)  $\bullet$  [Log in](https://lib.ntut.edu.tw/sp.asp?xdURL=member/memberlogin_en.asp&mp=200&gourl=) to the library's website.
		- Go to the "[Application for Library Turnitin Review](https://lib.ntut.edu.tw/sp.asp?xdurl=mp200/genform.asp&mp=200&CtNodeId=1600)" page and click "Form".

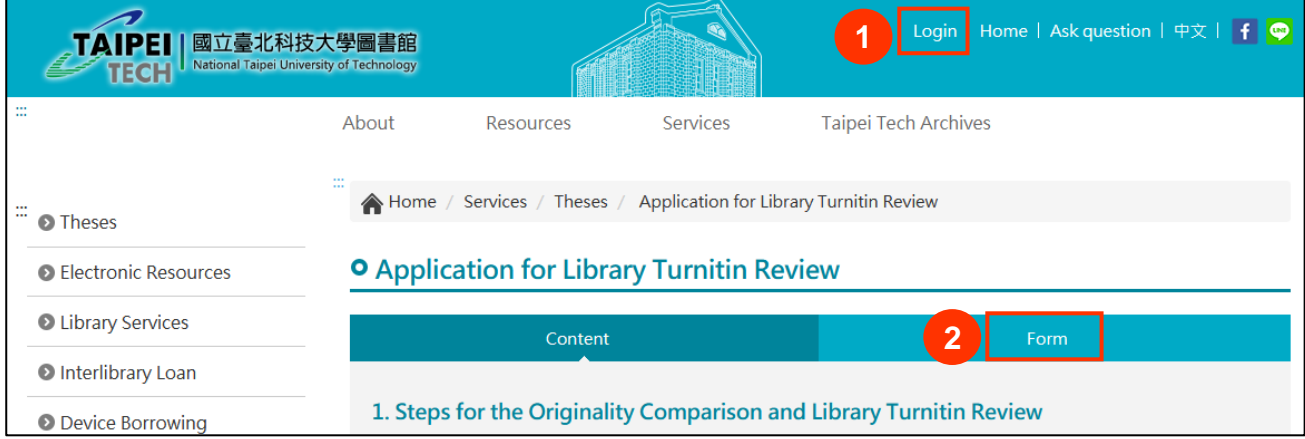

- (2)  $\bullet$  Confirm your information.
	- **8** Fill in the following information:
		- ✓ **Email:** same as your Turnitin account.
		- ✓ **Thesis Title:** this should be in consistent with the one on the thesis cover.
		- $\checkmark$  **Submission ID:** find the ID in the originality report by clicking the icon " $\hat{\phi}$ ".
	- After you submit, you will get a system reply email in the title of "We received your application form." If not, please make sure if you filled in the right email.
		- The librarian will review your report manually, and **you will receive the**

#### **review result in 7 days.**

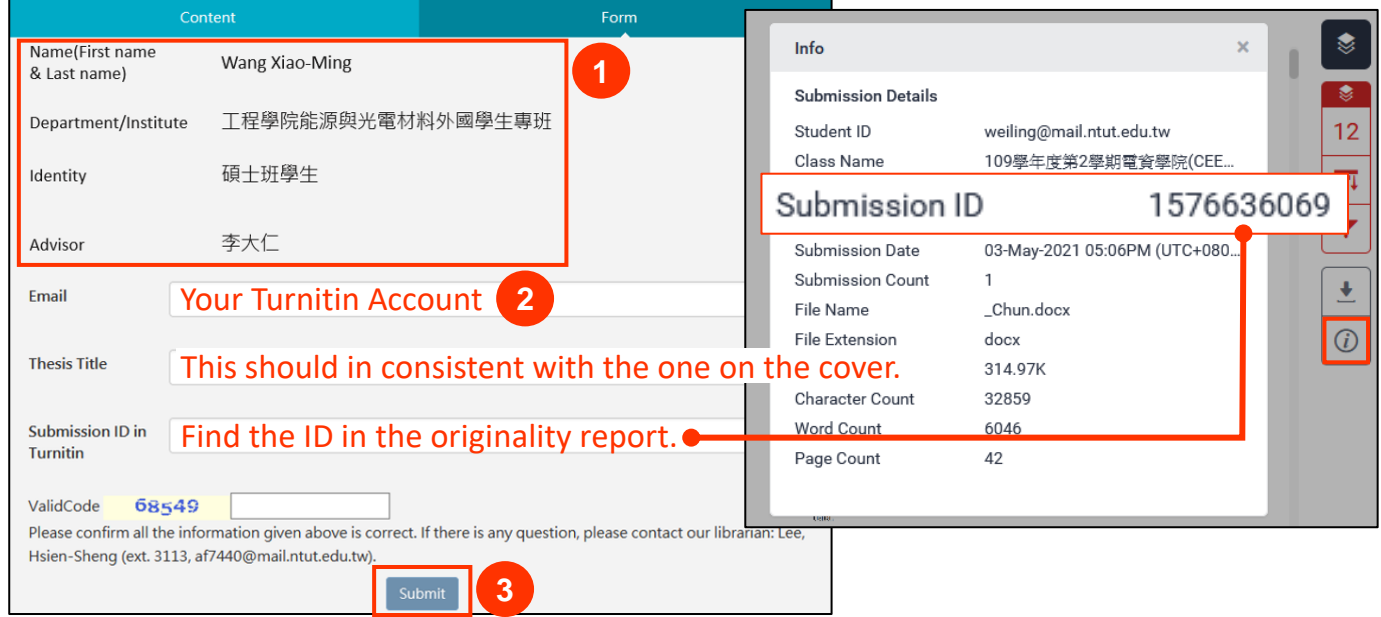

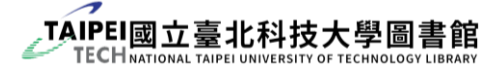

(3) After you receive the result email, please  $\bullet$  print out the email and provide the

**2** "Originality Comparison Checklist" and **3** your complete originality report along with the review result to your advisor for signature. On the day of Oral Defense, you should provide all of these documents to committee members for reference.

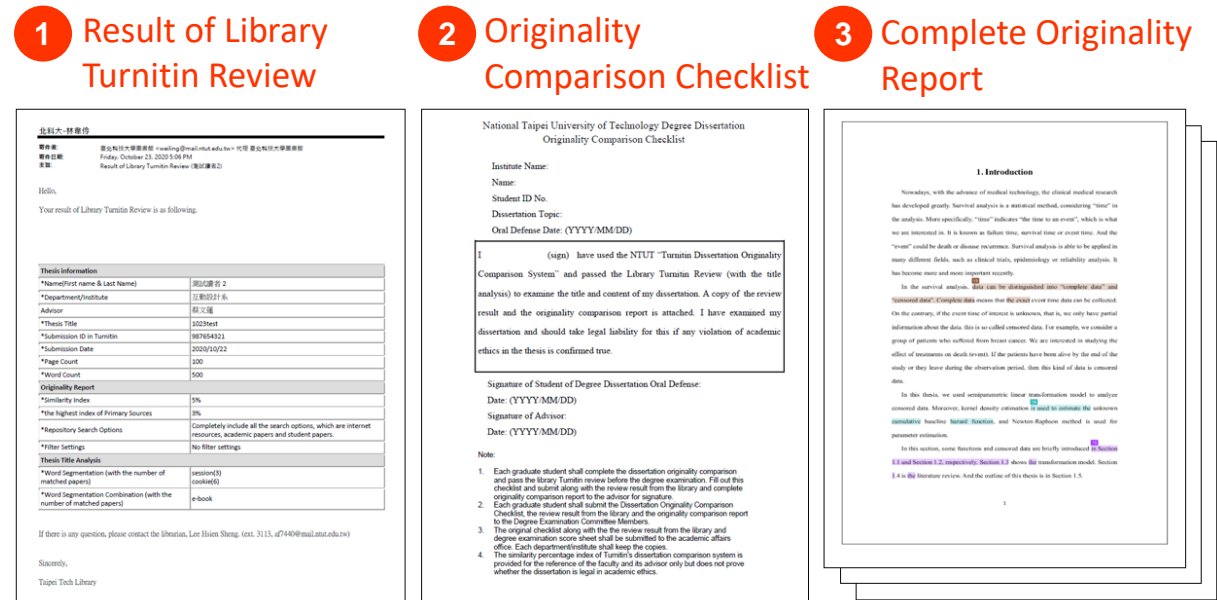

FAQs

#### **Q. What score(percentage) should I get to pass the library review?**

A. Our school does **NOT** set a passing score, because the percentage will vary a lot due to different subject discipline. Also, the percentage does NOT exactly indicate that you plagiarize. Therefore, we want you to put emphasis on discussing with your advisor, finding out why you get this score and make sure you insert every citation properly.

#### **Q. What is the "result email"? Is it the "Turnitin Digital Receipt" email?**

A. NO. You should apply the "Library Turnitin Review" on the library's website by yourself. The librarian will review your report manually and you will receive a result email. It is different from the "Turnitin Digital Receipt" email which is sent by the system automatically.

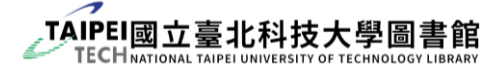

### <span id="page-19-0"></span>**4. Make PDF Full-text File**

### <span id="page-19-1"></span>4.1 PDF Conversion and Combine

- ▶ Notices
	- (1) The full-text file you upload to ETD System shall be **one complete PDF file**, including complete contents such as abstract and keywords, acknowledgements, table of contents, list of tables, lists of figures, main body, references, appendices, etc.
	- (2) Please **DO NOT** include the "Oral Defense Committee Signature Form" in the fulltext file. (Hence, no page numbering needed.)
- ▶ Combine PDF files
	- (1) "**Adobe Acrobat Pro**" is required to combine multiple PDF files. You can find the software at Computer Lab at the General Studies Building.
	- (2) Steps to combine PDF files:
		- **O** "Tools" tab
		- <sup>2</sup> "Combine Files"
		- **8** add files and arrange the files in order
		- **C** click "Combine Files"

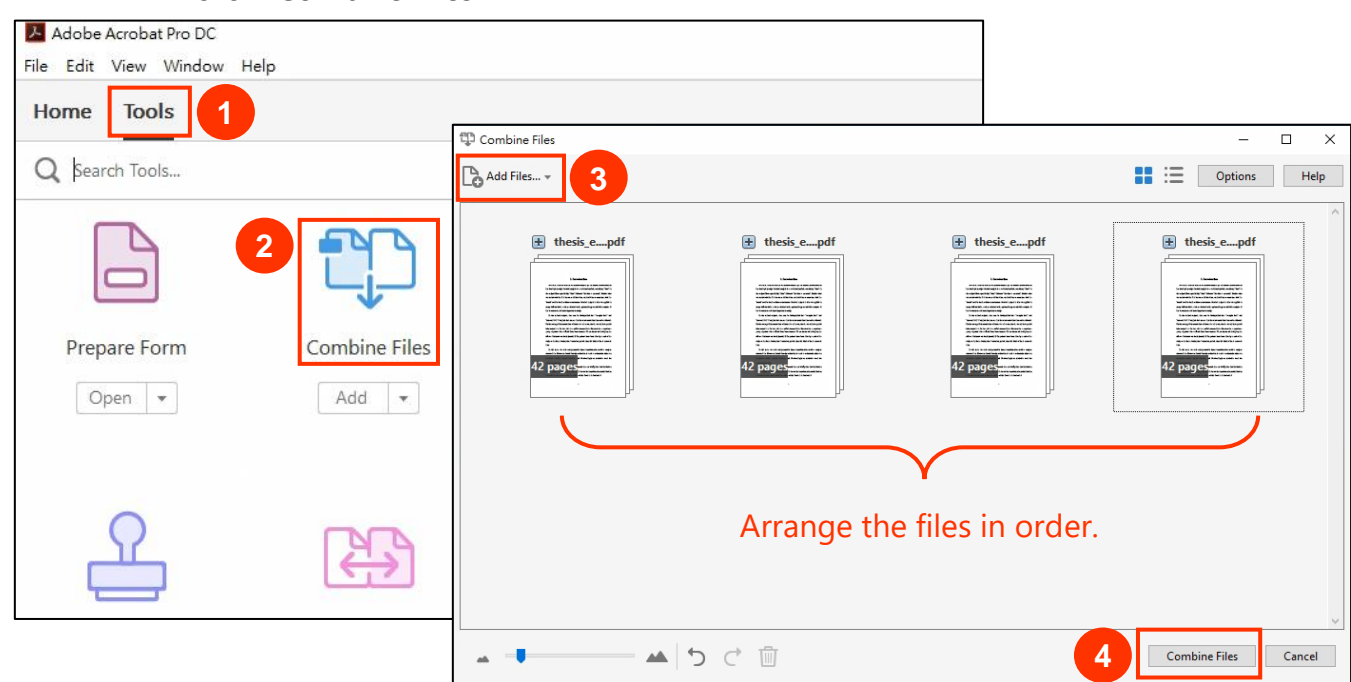

### <span id="page-20-0"></span>4.2 PDF File Document Security (optional)

- Notices for PDF document security settings
	- (1) PDF file security setting is optional. If you want to add the PDF security, your thesis/dissertation PDF file security settings should meet the library's requirement.
	- (2) **What is the difference between setting up security or not?**

If you do not set up PDF security, others can copy or edit your thesis content. However, if you set up the security, a password is required to copy or edit your thesis content.

(3) You must use "**Adobe Acrobat Pro**" to set up document security. You can find the software at Computer Lab at the General Studies Building.

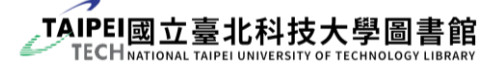

### ▶ Steps for security setting

- **O** "Tools" tab
- **2** select "Protect"
- S select "Encrypt with password"

#### **c** check the "**Restrict editing and printing of the document**" box and choose

#### Printing Allowed option to "**High Resolution**"

**6** change the permission password and re-enter the password

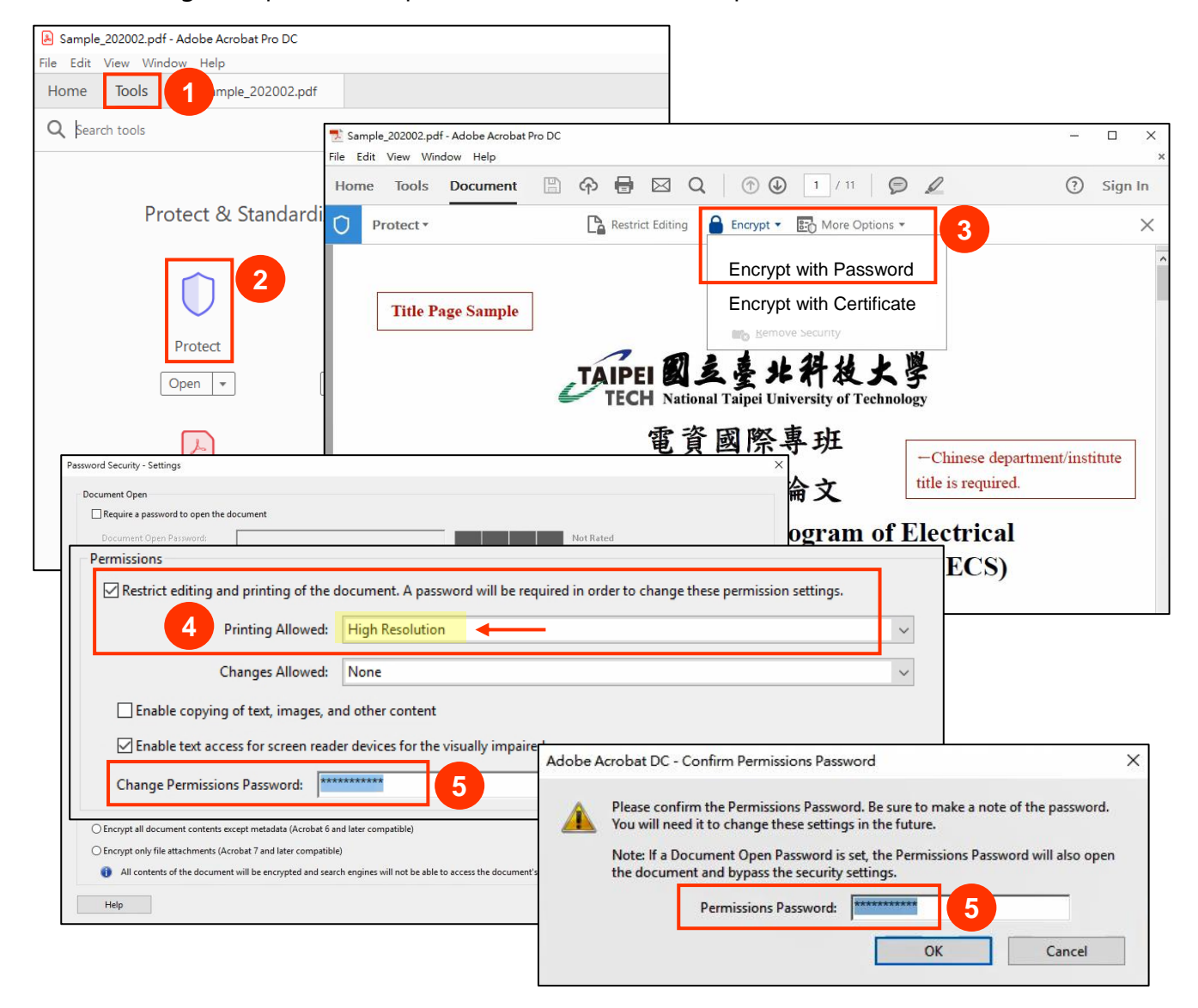

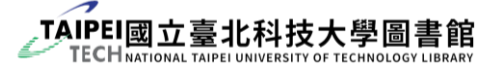

### <span id="page-22-0"></span>**5. Electronic Thesis/Dissertation (ETD) Submission**

### <span id="page-22-1"></span>5.1 ETD System Account Registration

(1) Go to "[Account Register](https://ndltd.ncl.edu.tw/r/registere)" to create a new account. (not your Student Portal account)

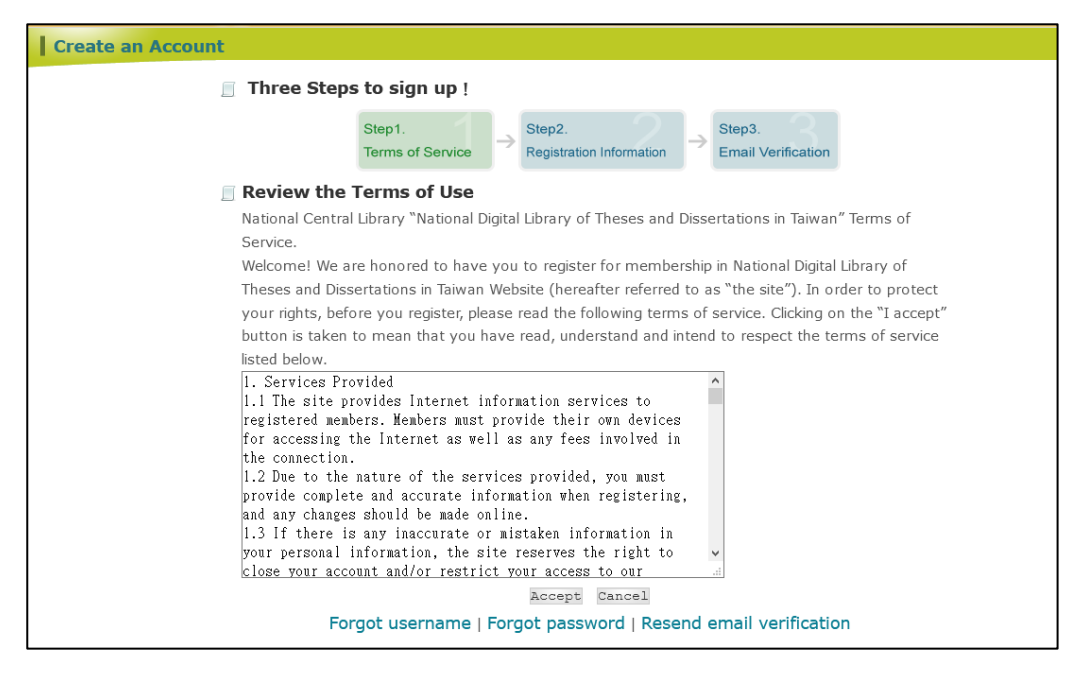

(2) Create a personal profile after agreeing to "Terms of Use." Please pay attention to

the following fill-out notices:

- Name must be entered as "**full name**".
- The email account must be **our school email**. (**t + student ID @ntut.edu.tw** or

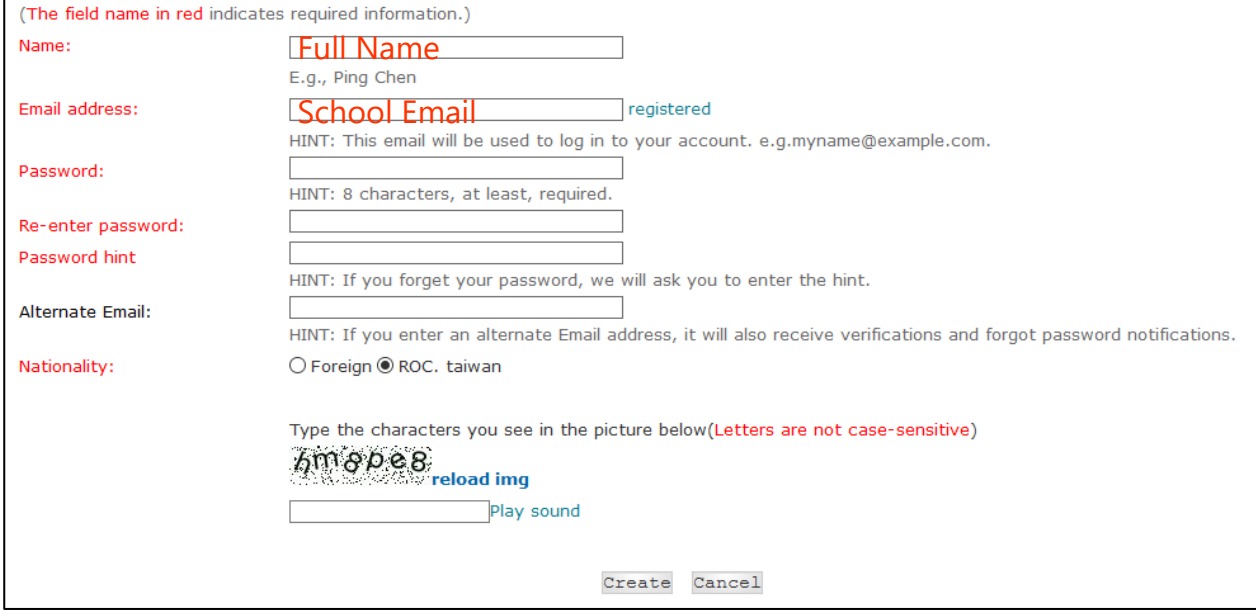

**@ntut.org.tw**, such as t107123456@ntut.edu.tw)

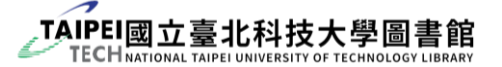

(3) Go to your mailbox and there will be a confirmation email. Confirm the account

activation and click "verification button".

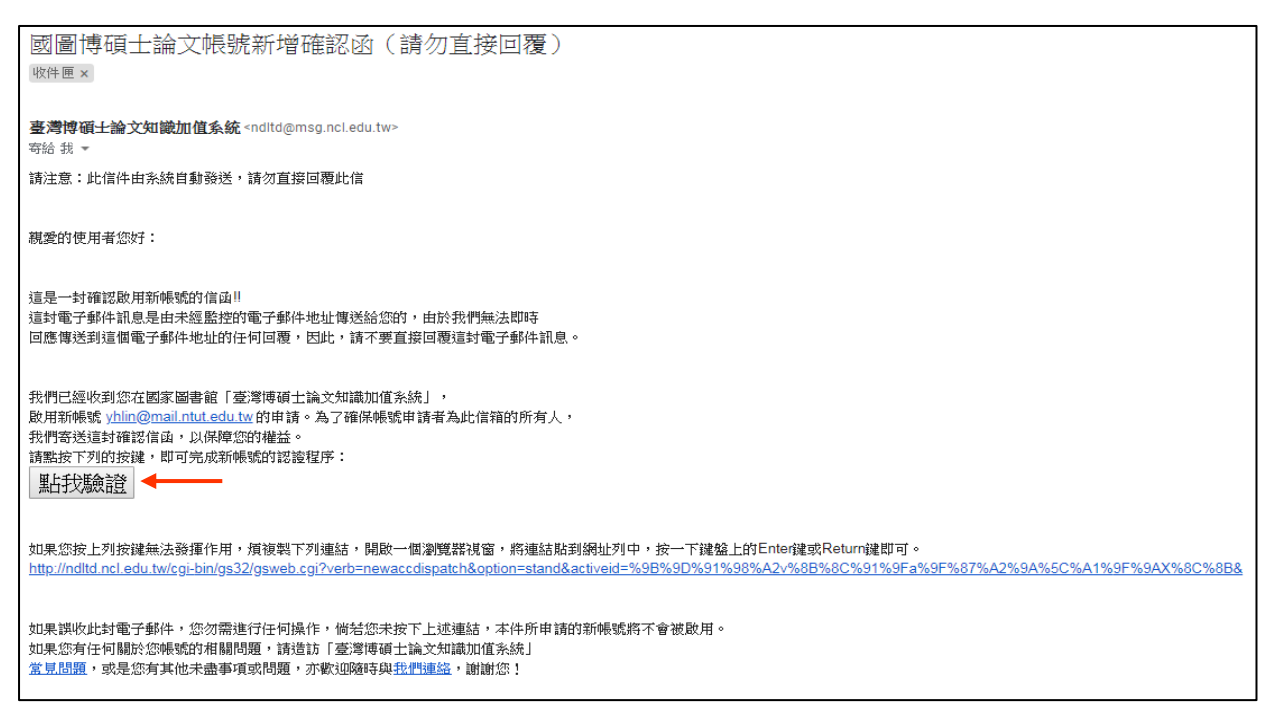

(4) Go to the **ETD System page**, click "Register" on the left, and log in using the account

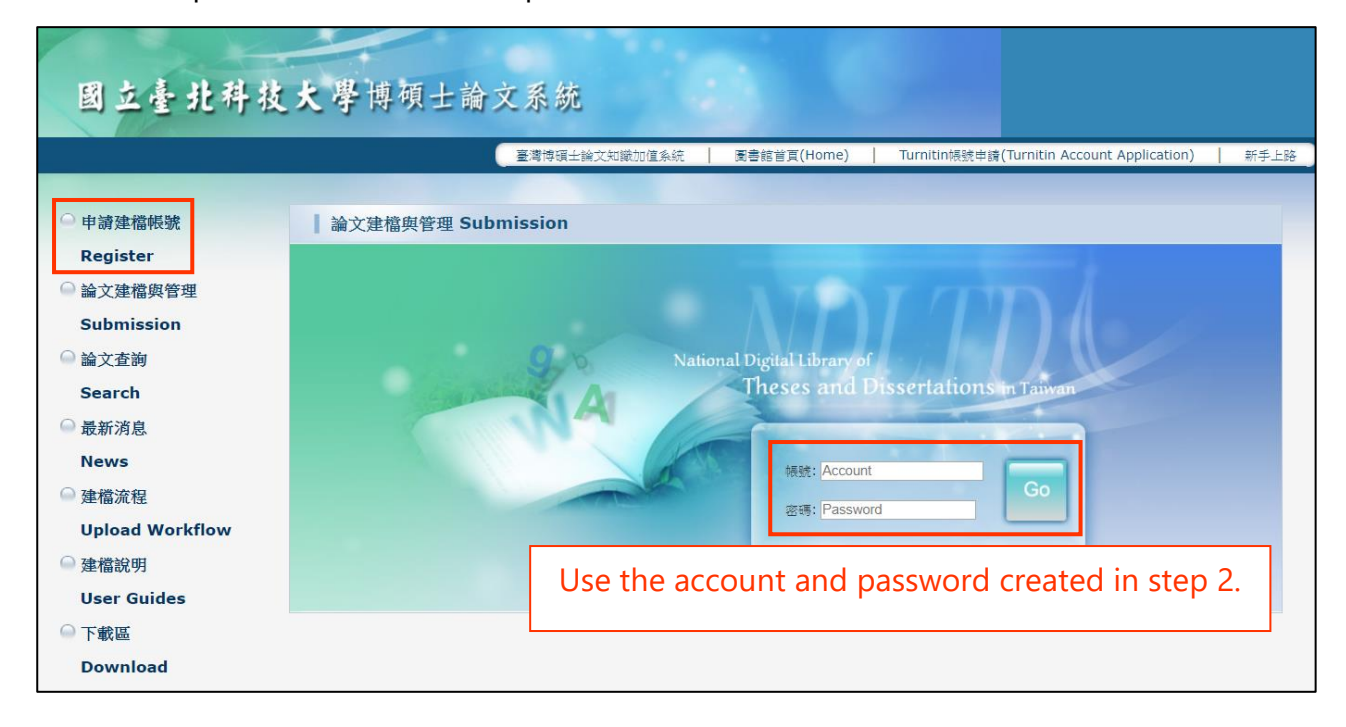

and password created in step 2.

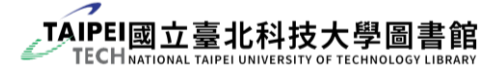

(5) Fill in your student information and follow the fill-out notices:

- **EXP** Please ensure to choose the **correct department or institute name**; the name may not be changed once you submitted the application.
- Please fill in a valid email address. "Approval Notification" will be sent to this mailbox.
- It is recommended to provide the contact number, so the staff may contact you if they have any question during the review. It can reduce the number of returns.

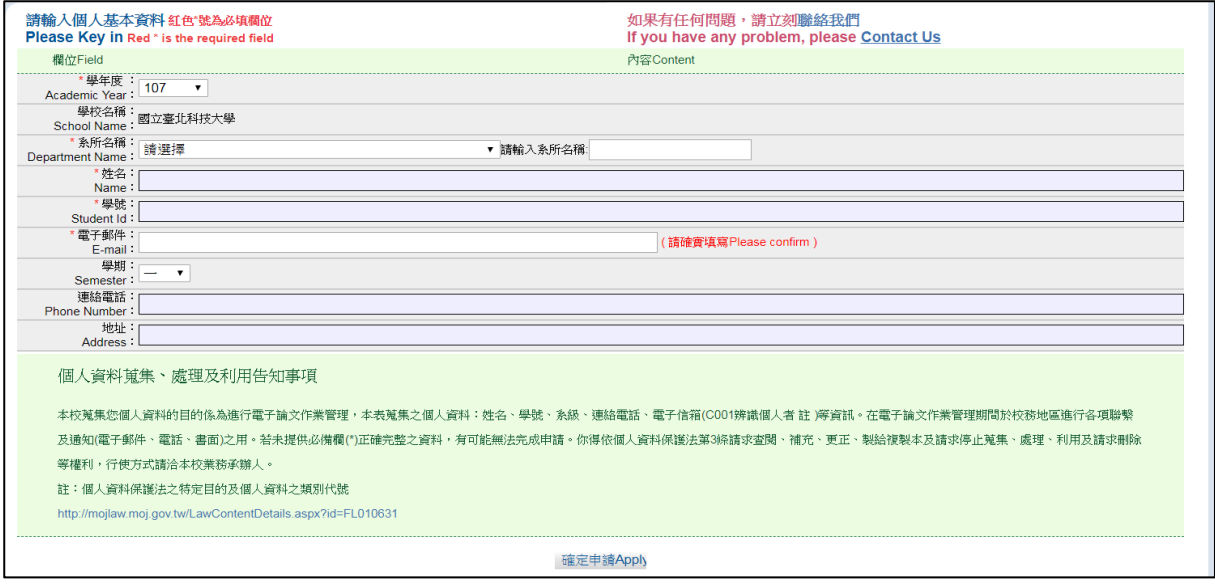

(6) The system will send you the account and password to your mailbox. Please click

"Submission" on the left of the system and log in **with the account and password** 

#### **you received**.

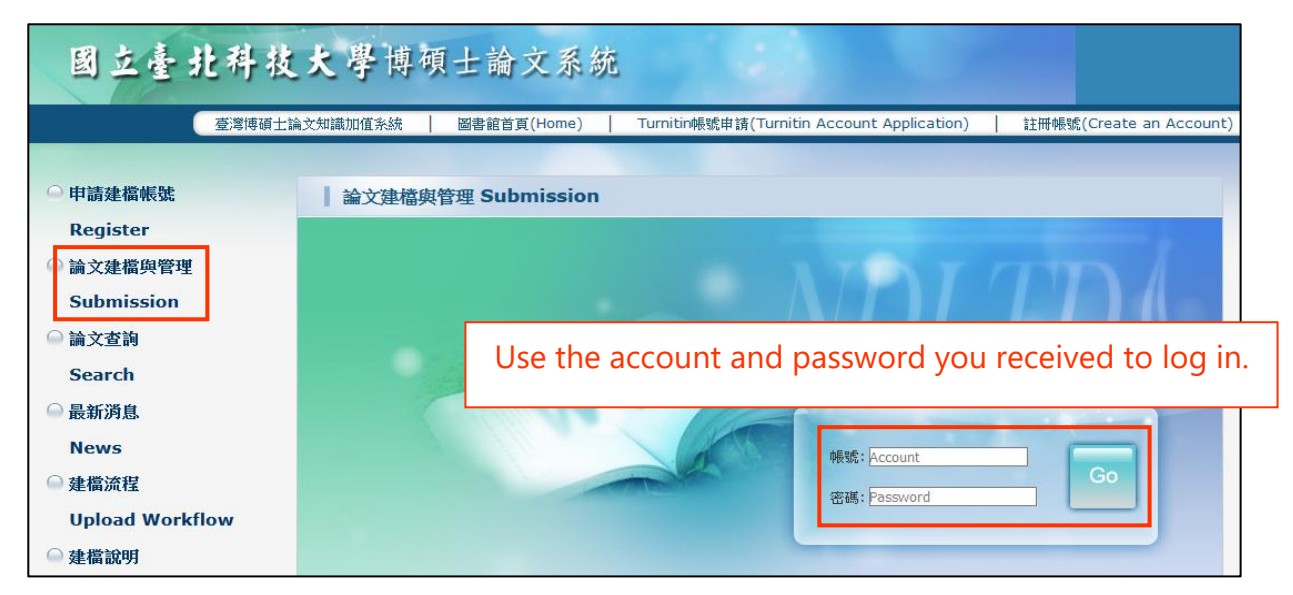

### <span id="page-25-0"></span>5.2 Upload Full-text

- Precautions before submitting ETD full-text
	- (1) Once you passed the library review, the full-text will not be able to be modified by the author. Therefore, please make sure:
		- the full-text you submitted is the final version.
		- confirm the open access date with your advisor in advance.
	- (2) Please upload thesis full-text during the graduate semester, and do not upload in advance to avoid system field errors.
	- (3) Please complete ["5.1](#page-22-1) [ETD System Account "](#page-22-1) before submission.

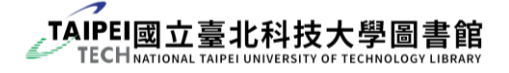

- Steps for uploading full-text
	- (1) Visit our **ETD System**, click "Submission" on the left, and log in with the account and password you received from the system email. (Account application please refer to ["5.1](#page-22-1) [ETD System Account "](#page-22-1).)

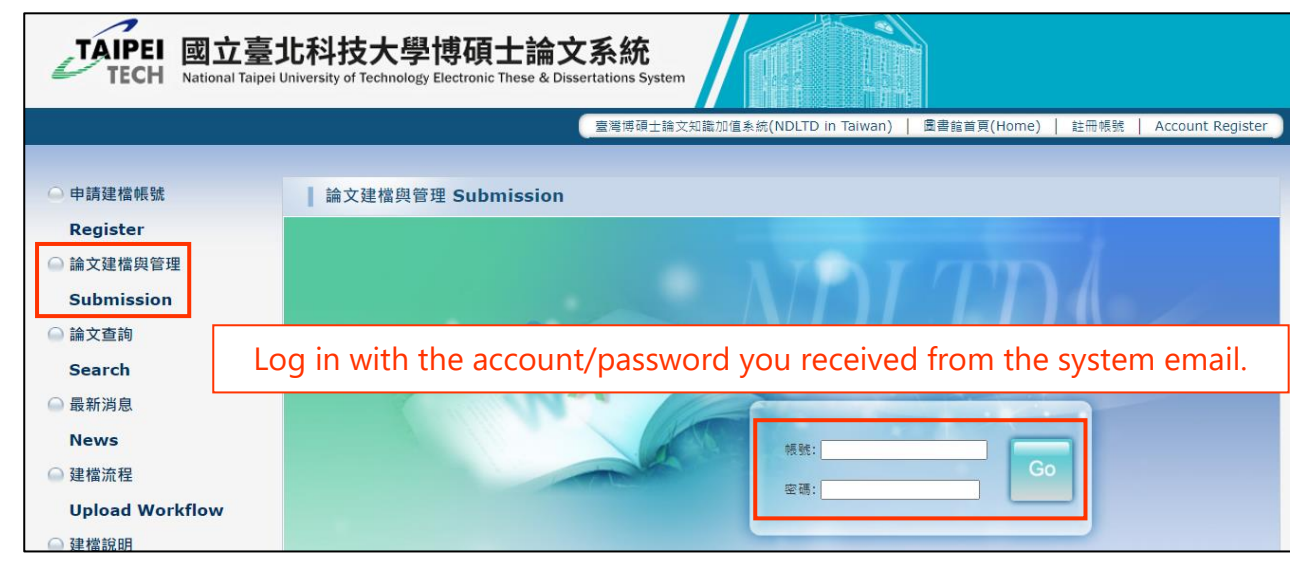

(2) Click "Step1 Key in" on the left, then click "Add Dissertation/Thesis".

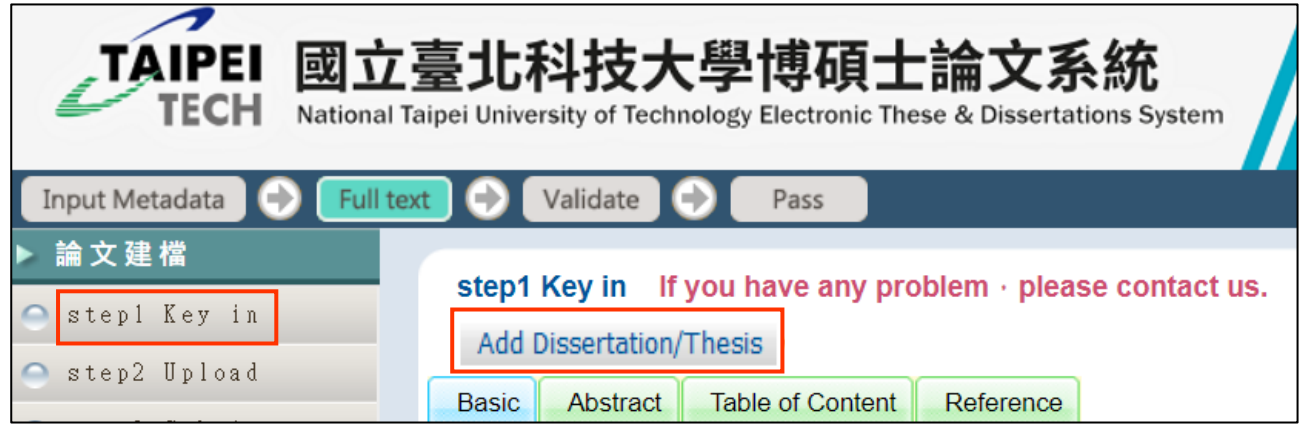

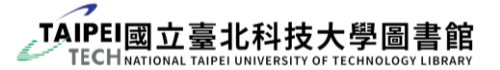

(3) Provide the necessary thesis/dissertation information, abstracts, table of contents and references according to the system instructions.

**If you do not have a Chinese name/abstract/keywords/etc.**, fill in the English one instead. However, the **Chinese names of your advisor and committee** 

#### **members** are required.

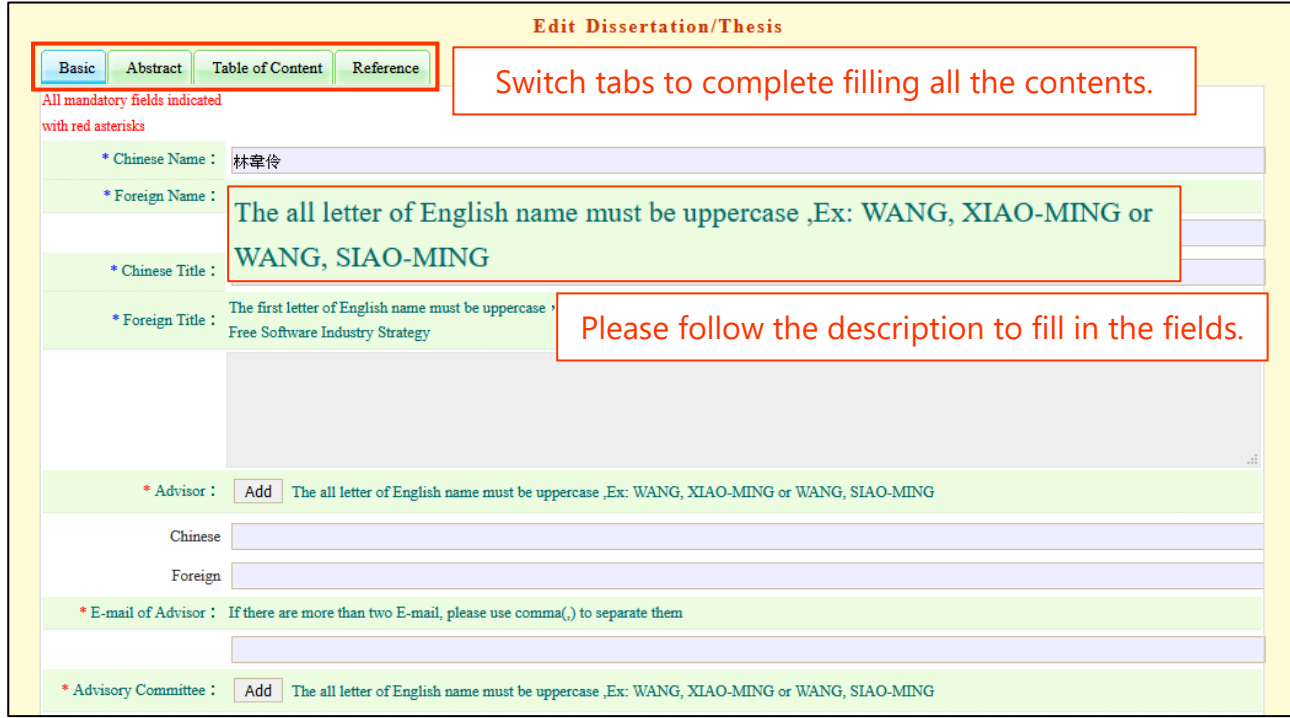

**EXECUTE:** Fields with common mistakes:

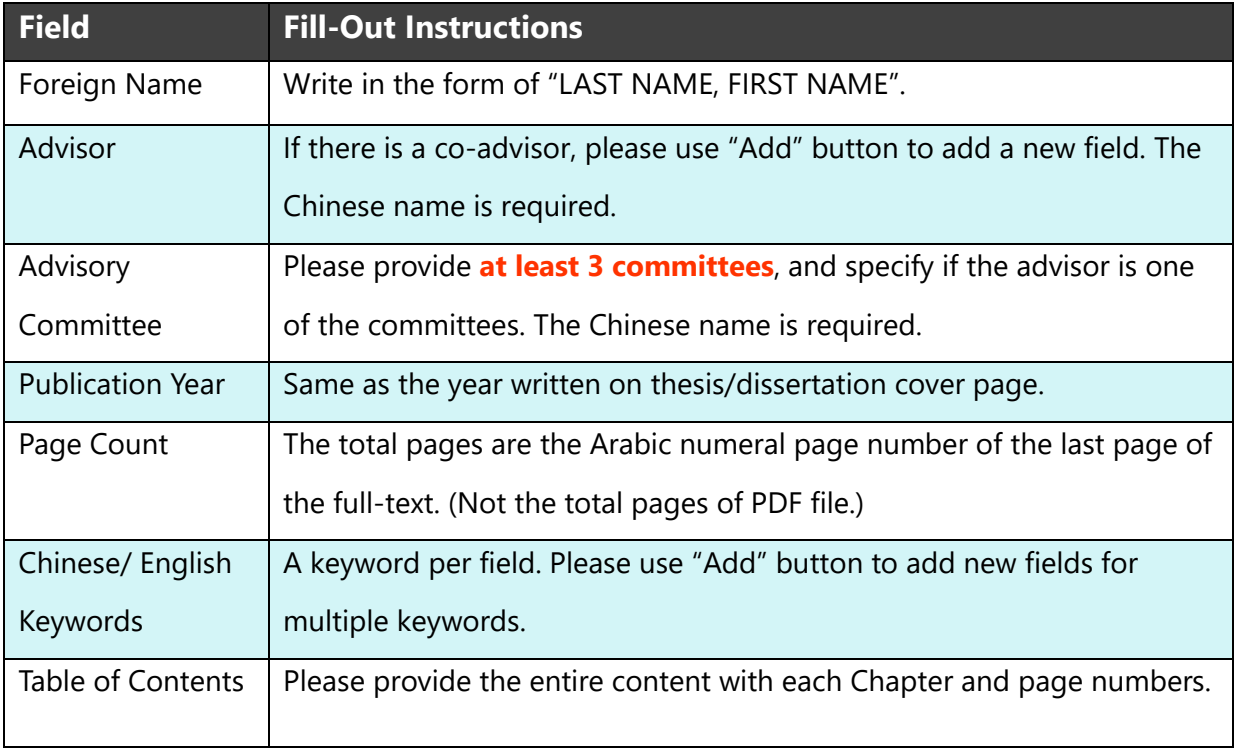

![](_page_28_Picture_0.jpeg)

(4) After fill in all the information, go to "Step 2" to upload the full-text PDF file.

Please pay attention to following fill-out notices:

- The file shall be one complete PDF file.
- **EXT** If you want to delay the open day of the thesis/dissertation paper copies, please fill in and sign  $2$  embargo application forms in advance, one is for NTUT and the other one is for NCL. Scan the forms **along with the relevant supporting**

**document** and click the button "apply to hide abstract" to upload them.

![](_page_28_Picture_95.jpeg)

(5) After uploading the PDF file, please fill in the "**Copyright License Agreement**"

below for public access date. (This open date refers to the access to the PDF file

through the internet, not the paper copies.)

![](_page_28_Picture_96.jpeg)

![](_page_29_Picture_0.jpeg)

(6)  $\bullet$  Go to "Step 3" and  $\bullet$  click "print" to confirm the information of the authorization form. If all the information is correct,  $\bullet$  print out 2 forms, sign them and  $\bullet$  upload 1 of the scan file to the system.

![](_page_29_Picture_124.jpeg)

- (7)  $\bullet$  Go to "Step 4" and confirm the information you filled in. If everything is fine,
	- **2** click the grey button "Submitted".
	- The content cannot be modified after the review is passed. Please ensure the content of the thesis is the **correct final version**.
	- Library review will take  $1-2$  working days; please be patient.
	- Please print out the paper copies after you pass the library review to avoid the printing mistakes.

![](_page_29_Picture_125.jpeg)

![](_page_30_Picture_0.jpeg)

### **6. Thesis Authorization and Delaying Public Access**

▶ Required Documents

![](_page_30_Picture_186.jpeg)

<span id="page-30-0"></span>\*1 Users can read the PDF file in our school library and NCL, but the file cannot bring outside the library. If you want to delay the open access date of walk-in library use, you should prepare the required documents of paper copies.

\*2 Normally, paper copies should open to the public immediately. If you want to apply for any embargo, you should follow school's regulations and Degree Conferral Act.

![](_page_31_Picture_0.jpeg)

### <span id="page-31-0"></span>**7. Notices for Paperback Thesis/Dissertation**

Paperback thesis/dissertation requirements

| <b>Content</b>                                                                                                    | <b>Watermarks</b> | <b>Page Numbering</b>     |
|----------------------------------------------------------------------------------------------------|-------------------|---------------------------|
| Cover Page<br>٠<br><b>Blank Page</b><br>٠                                                                                                    | X                 | None                      |
| <b>Title Page</b><br>$\bullet$                                                                                                    | $\circ$           | None                      |
| Photocopied Oral Defense Committee<br>$\bullet$<br>Signature Form                                                                                          | X                 | None                      |
| <b>Chinese Abstract</b><br>$\bullet$<br>English Abstract<br>Acknowledgements<br><b>Table of Contents</b><br>List of Tables<br>List of Figures<br>$\bullet$ | $\Omega$          | Roman numerals i, ii, iii |
| Main Body<br>$\bullet$<br>References<br>Appendices<br>$\bullet$<br>List of Symbols (Formulas)<br>$\bullet$                                                 | $\circ$           | Arabic numerals 1, 2, 3   |
| <b>Blank Page</b><br>٠<br><b>Back Cover</b><br>$\bullet$                                                                                                   | X                 | None                      |

Note: The contents of blue rows should be consistent with your ETD full-text.

### $\triangleright$  Binding information

- (1) Color of the cover page:
	- **EXECUTE:** Light gray for **Ph.D. dissertation**. Refer to
	- **Example 1** Light yellow for Master's thesis. Refer to:
	- The colors may vary a little due to different paper manufacturers and types.
- (2) Paper material: 180 gsm (or above) marbled paper with glossy or matte coating
- (3) Printing style:
	- Total page number more than 100 pages: double-sided printing
	- Total page number less than 100 pages: single-sided printing

![](_page_32_Picture_0.jpeg)

### **8. Precautions for Library's Graduation Procedure**

Graduation Document Requirements

|                                                                    | <b>Required Item</b>                                                                                                    | <b>Copy</b>    | Signature                                                                 | <b>Notes</b>                                                                                                    |
|--------------------------------------------------------------------|----------------------------------------------------------------------------------------------------|----------------|---------------------------------------------------------------------------|----------------------------------------------------------------------------------------------------|
| <b>Required</b>                                                    | paperback thesis                                                                                                    |                |                                                                           |                                                                                                    |
| <b>Required</b>                                                    | <b>Authorization Agreement</b>                                                                                                    | $\overline{2}$ | $\checkmark$ Student<br>$\checkmark$ Advisor                              | Print out from "Step 3" in the ETD System.                                                                                                    |
| <b>Required</b>                                                    | Thesis Validation Approval email                                                                                                    |                |                                                                           | Print out the email or show the email to the staff.                                                                                                    |
| (If you need to<br>delay the open date<br>of <b>paper copies</b> ) | 【Taipei Tech】 & 【National Central Library】<br>"Application Form of Embargo on Release<br>of Thesis/Dissertation"<br>attached with<br>relevant supporting document | l of each      | Student<br>$\checkmark$<br>Advisor<br>✓<br>Head of the<br>✓<br>department | The application should meet school's regulations<br>and Degree Conferral Act. If there is any omission<br>or lack of document, the application will not be<br>acceptable. |

### <span id="page-32-0"></span>▶ Other Graduation Requirements

You should return all the books and materials borrowed from the library and pay the lost replacement fees or overdue fees before the graduation procedures are completed.

![](_page_33_Picture_0.jpeg)

# <span id="page-33-0"></span>**Appendix 1. ETD Template Guide**

TAIPEI 図立臺北科技大學

**2.5 cm**

## 管理學院外國學生專班**(IMBA)**

碩士學位論文 24pt, bold

Chinese Department/Institute Title is required, while English one is optional.

**International Master of Business Administration Program** 18pt, bold **Master Thesis** 

## 中文論文題目中文論文題目 **2.5 cm 2.5 cm** 中文論文題目

# **English Title English Title English Title English**

## **Title English Title**

Chinese Title: 24pt, Exactly 32pt line spacing, bold English Title: 20pt, Exactly 32pt line spacing, bold (Chinese Title is optional.)

研究生:**Justin Wang**

18pt, bold

### 指導教授:李大仁 博士

**Advisor: Da-Ren Lee, Ph.D.**

**January 2020**

No page number on the title page.

**2.75 cm**

### <span id="page-35-0"></span>摘 要

Chinese Abstract is optional.

論文名稱:中文論文題目(同封面的題目)

頁數:一百零三頁

校所別:國立臺北科技大學 管理學院外國學生專班(IMBA)

畢業時間:一百零八學年度 第二學期

學位:碩士

研究生:王小明

指導教授:李大仁 博士

關鍵詞:關鍵詞 A、關鍵詞 B、關鍵詞 C

(Chinese Abstract is optional.) 摘要為論文或報告的精簡概要,其目的是透過簡短 的敘述使讀者大致瞭解整篇報告的內容。摘要的內容通常須包括問題的描述以及所得 到的結果,但以不超過 500 字或一頁為原則,且不得有參考文獻或引用圖表等。以 中文撰寫之論文除中文摘要外,得於中文摘要後另附英文摘要。標題使用 20pt 粗標 楷體並於上、下方各空一行 (1.5 倍行高 字型 12pt 空行)後鍵入摘要內容。摘要頁須 編頁碼(小寫羅馬數字表示頁碼)。

Page number starts from Roman numerals "i."

i

### **ABSTRACT**

<span id="page-36-0"></span>Title: English Thesis/Dissertation Title (please make sure your title here is same as your cover's title.)

Pages: 103

School: National Taipei University of Technology

Department: International Master of Business Administration Program

Time: May, 2020

Degree: Master

Researcher: Justin Wang

Advisor: Da-Ren Lee, Ph.D.

Keywords: AAA, BBB, CCC

Start writing abstract from here. Start writing abstract from here. Start writing abstract from here. Start writing abstract from here. Start writing abstract from here. Start writing abstract from here. Start writing abstract from here. Start writing abstract from here.

## **Acknowledgements**

<span id="page-37-0"></span>Insert your acknowledgements text here or delete this optional page. Use font size 12 and 1.5-spaced.

![](_page_37_Picture_2.jpeg)

## **Table of Contents**

<span id="page-38-0"></span>![](_page_38_Picture_7.jpeg)

## **List of Tables**

<span id="page-39-0"></span>![](_page_39_Picture_9.jpeg)

![](_page_39_Picture_2.jpeg)

## **List of Figures**

<span id="page-40-0"></span>![](_page_40_Picture_8.jpeg)

![](_page_40_Picture_2.jpeg)

<span id="page-41-0"></span>**Main Title**: font size 20pt and 1.5 line spacing with 12pt before and after this line

### **Chapter 1 Title Example**

### <span id="page-41-1"></span>**1.1 Section Header Level 1 (1-1)**

**Level 1 Section Header**: font size 18pt and 1.5 line spacing with 1 line before this line

Content Text Content Text Content Text Content Text Content Text Content Text Content

Text Content Text.

**Main content**: font size 12pt and 1.5 line spacing

**Level 2 Section Header**: font size 16pt and 1.5 line

$$
\sin \alpha \pm \sin \beta = 2 \sin \frac{1}{2} (\alpha \pm \beta) \cos \frac{1}{2} (\alpha \mp \beta)
$$
 (1.1)

### <span id="page-41-2"></span>**1.1.1 Section Header Level 2 (1-1-1)**

spacing with 1 line before this line

Content Text Content Text Content Text Content Text Content Text Content Text Content

Text Content Text.

<span id="page-41-3"></span>![](_page_41_Picture_149.jpeg)

<span id="page-41-4"></span>![](_page_41_Picture_13.jpeg)

Figure 1.1 Figure Example BBB.

### **Chapter 2**

### <span id="page-42-0"></span>**The title can be separate into 2 lines if it is too long.**

### <span id="page-42-1"></span>**2.1 Section Header Level 1 (2-1)**

Content Text Content Text Content Text Content Text Content Text Content Text Content

<span id="page-42-3"></span>Text Content Text.

![](_page_42_Picture_85.jpeg)

![](_page_42_Picture_86.jpeg)

### <span id="page-42-2"></span>**2.1.1 Section Header Level 2 (2-1-2)**

Content Text Content Text Content Text Content Text Content Text Content Text Content

Text Content Text.

![](_page_42_Figure_10.jpeg)

<span id="page-42-4"></span>![](_page_42_Figure_11.jpeg)

$$
x = \frac{-b \pm \sqrt{b^2 - 4ac}}{2a} \tag{2.1}
$$

### **References**

- <span id="page-43-0"></span>[1] P. Biswas and J. Marchesoni, "Analyzing Digital Collections Entrances: What Gets Used and Why It Matters," Information Technology & Libraries, Article vol. 35, no. 4, pp. 19-34, 2016.
- [2] J. Bosman and B. Kramer, "101 Innovations in Scholarly Communication: How researchers are getting to grip with the myriad of new tools," Impact of Social Sciences Blog, 2015.
- [3] G. Bruzual and S. Charlot, "Stellar population synthesis at the resolution of 2003," Monthly Notices of the Royal Astronomical Society, vol. 344, no. 4, pp. 1000-1028, 2003.
- [4] D. Carroll and J. Cummings, "Data Driven Collection Assessment using a Serial Decision Database," Serials Review, Article vol. 36, no. 4, pp. 227-239, 2010.
- [5] L. A. DePope, R. Kemp, M. Hemhauser, and D. Reid, "Building a Foundation for Collection Management Decisions," Serials Librarian, Article vol. 66, no. 1-4, pp. 220-226, 2014.
- [6] I. Ke and J. Bronicki, "Using Scopus to Study Researchers' Citing Behavior for Local Collection Decisions: A Focus on Psychology," Journal of Library Administration, vol. 55, no. 3, pp. 165-178, 2015.
- [7] R. Lukes, S. Markgren, and A. Thorpe, "E-Book Collection Development: Formalizing a Policy for Smaller Libraries," Serials Librarian, Article vol. 70, no. 1-4, pp. 106-115, 2016.

#### 【Notices】

- 1. References style depends on your major discipline. The followings are some common styles: APA 6th, Chicago 17th, IEEE, MLA, Vancouver...etc.
- 2. This sample uses IEEE style for example.

![](_page_44_Picture_0.jpeg)

## **Appendix 2.**

## <span id="page-44-0"></span>**Cover Page and Book Spine Template Guide**

![](_page_45_Figure_0.jpeg)

# TAIPEI 國立臺北科技大學

## 管理學院外國學生專班**(IMBA)**

### 碩士學位論文

**International Master of Business Administration Program Master Thesis**

## 中文論文題目中文論文題目 中文論文題目

## **English Title English Title English Title English Title English Title**

研究生:**Justin Wang**

### 指導教授:李大仁 博士

**Advisor: Da-Ren Lee, Ph.D.** 

**July 2021**